# Oracle FLEXCUBE Core Banking

Limit Management Reports Manual Release 11.6.0.0.0

Part No. E65544-01

October 2015

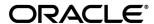

Limit Management Reports Manual October 2015

Oracle Financial Services Software Limited Oracle Park Off Western Express Highway Goregaon (East) Mumbai, Maharashtra 400 063 India Worldwide Inquiries:

Phone: +91 22 6718 3000 Fax:+91 22 6718 3001

www.oracle.com/financialservices/

Copyright © 2015, Oracle and/or its affiliates. All rights reserved.

Oracle and Java are registered trademarks of Oracle and/or its affiliates. Other names may be trademarks of their respective owners.

U.S. GOVERNMENT END USERS: Oracle programs, including any operating system, integrated software, any programs installed on the hardware, and/or documentation, delivered to U.S. Government end users are "commercial computer software" pursuant to the applicable Federal Acquisition Regulation and agency-specific supplemental regulations. As such, use, duplication, disclosure, modification, and adaptation of the programs, including any operating system, integrated software, any programs installed on the hardware, and/or documentation, shall be subject to license terms and license restrictions applicable to the programs. No other rights are granted to the U.S. Government.

This software or hardware is developed for general use in a variety of information management applications. It is not developed or intended for use in any inherently dangerous applications, including applications that may create a risk of personal injury. If you use this software or hardware in dangerous applications, then you shall be responsible to take all appropriate failsafe, backup, redundancy, and other measures to ensure its safe use. Oracle Corporation and its affiliates disclaim any liability for any damages caused by use of this software or hardware in dangerous applications.

This software and related documentation are provided under a license agreement containing restrictions on use and disclosure and are protected by intellectual property laws. Except as expressly permitted in your license agreement or allowed by law, you may not use, copy, reproduce, translate, broadcast, modify, license, transmit, distribute, exhibit, perform, publish or display any part, in any form, or by any means. Reverse engineering, disassembly, or decompilation of this software, unless required by law for interoperability, is prohibited.

The information contained herein is subject to change without notice and is not warranted to be error-free. If you find any errors, please report them to us in writing.

This software or hardware and documentation may provide access to or information on content, products and services from third parties. Oracle Corporation and its affiliates are not responsible for and expressly disclaim all warranties of any kind with respect to third-party content, products, and services. Oracle Corporation and its affiliates will not be responsible for any loss, costs, or damages incurred due to your access to or use of third-party content, products, or services.

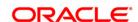

# **Table of Contents**

| Limit Management Reports Manual |    |
|---------------------------------|----|
| 1. Preface                      |    |
| 2. Limit Management Reports     |    |
| 2.1. Adhoc Reports              |    |
| 2.1.1. Bank Limit Reports       |    |
| 2.1.2. Customer Limit Report    |    |
| 2.1.3. Miscellaneous Reports    |    |
| 2.2. Batch Reports              |    |
| 2.2.1. Bank Limit Reports       | 7: |
| 2.2.2. Customer Limit Report    |    |
| 2.2.3. Miscellaneous Reports    |    |

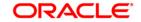

### 1. Preface

#### 1.1. Intended Audience

This document is intended for the following audience:

- Customers
- Partners

## 1.2. Documentation Accessibility

For information about Oracle's commitment to accessibility, visit the Oracle Accessibility Program website at http://www.oracle.com/pls/topic/lookup?ctx=acc&id=docacc.

## 1.3. Access to OFSS Support

https://support.us.oracle.com

#### 1.4. Structure

This manual is organized into the following categories:

**Preface** gives information on the intended audience. It also describes the overall structure of the User Manual

*Introduction* provides brief information on the overall functionality covered in the Reports Manual *Chapters* are dedicated to individual transactions and its details, covered in the User Manual

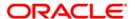

## 1.5. Related Information Sources

For more information on Oracle FLEXCUBE Core Banking Release11.5.0.0.0, refer to the following documents:

Oracle FLEXCUBE Core Banking Licensing Guide

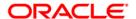

## 2. Limit Management Reports

A report is a document that is illustrated with the help of information, and tailored to a given situation and audience. The primary purpose of a report is to provide information. However, reports may also include additional information, such as suggestions or conclusions that indicate possible future actions which the report reader might take. Reports can be public or private.

Advice is generally a written proof of a service performed, funds transferred, or a payment that is received or made. It can also be a recommendation that advises a customer about specific investment asset allocations based on age and circumstances.

**Note**: Reports can be generated by navigating through the **Report Request** (Fast Path: 7775) option. Reports can be viewed from the **Advice/Report Status Enquiry** (Fast Path: 7778) option. Alternatively the above screens can be accessed by navigating through the following path: **Transaction Processing > Internal Transactions > Reports** 

**Note**: Report Codes precede the Report Names. Unlike the User Manual where the Fast Path preceding the Topic Title indicates the access for the screen, the Report Code is simply a unique code for the report.

#### Reports are categorized under:

- Adhoc Reports
- Batch Reports

## 2.1. Adhoc Reports

Adhoc reports are generated on demand or on request. Reports and advices can be requested from the Report Request screen. Adhoc reports can be viewed and generated using the teller login or the system operator login.

#### **List of Adhoc Reports:**

- Bank Limit Reports
- Customer Limit Report
- Miscellaneous Reports

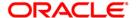

#### 2.1.1. Bank Limit Reports

The bank limit report includes the limit details and an exception report of allocated amount breached for account transactions.

#### **List of Bank Limit Reports:**

- LM001 Allocated Amount Breached Report
- LM011 Bank Limit Currency Exception Report
- LM016 Bank Limit Updated Check Report
- LM019 Bank Limits Status Report(Parametrised)
- LM019 Bank Limits Status Report(Parametrised)

#### **LM001- Allocated Amount Breached Report**

Allocated amount shows the total amount committed by the bank for a given bank limit. Limits utilized amount and available amount are updated for all account transactions during EOD. The system will generate an exception report for bank limits which are breached during the day for account transactions.

This is an exception report of allocated amount breached for account transactions. Each column of the report provides information on Limit Code, Description, Limit Amount, Allocated Amount, Currency and Breach Amount.

#### To generate the Allocated Amount Breached Report

- 1. Access the Report Request (Fast Path: 7775) screen.
- 2. Ensure that the **Adhoc Reports** button is selected.
- 3. Navigate through Limit Management > Bank Limit Reports > LM001- Allocated Amount Breached Report.
- 4. The system displays the LM001- Allocated Amount Breached Report screen.

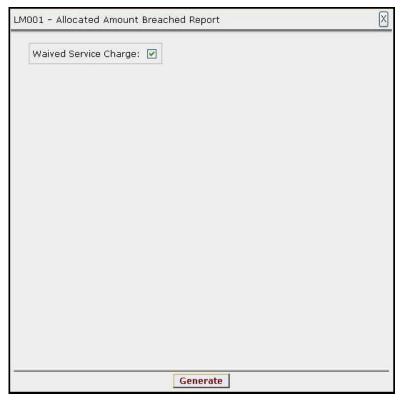

- 5. By default, the **Waived Service Charge** check box is selected. Clear the check box if you want to apply the service charge for the report.
- 6. Click the Generate button.
- 7. The System displays the message "Report Request Submitted".
- 8. Click the **OK** button.
- 9. The system generates Allocated Amount Breached Report.

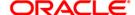

#### To view and print the Allocated Amount Breached Report

- 1. Access the Advice/Report Status Enquiry (Fast Path: 7778) screen.
- 2. Select the check box corresponding to LM001- Allocated Amount Breached Report.
- 3. Click the **View** button to view the report.
- 4. The system displays the **Allocated Amount Breached Report** screen.

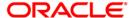

| Bank :335<br>Branch:999<br>Op.Id.:SYSOPER |  | BANK<br>Office | Allocate  | d Amount<br>31-Jan- | Breached<br>2008 | Report     | Ru            | n Date<br>n Time<br>port No | :23-May-2007<br>:12:46:05AM<br>:LM001/1 |
|-------------------------------------------|--|----------------|-----------|---------------------|------------------|------------|---------------|-----------------------------|-----------------------------------------|
| Limit Code<br>Currency                    |  | Description    |           |                     |                  |            | Limit Amount  |                             | cated Amount<br>each Amount             |
| LTB_103<br>INR                            |  | IND_BRN_999    | _LN_LIMIT |                     |                  |            | 5,000,000.00  |                             | ,617,610.00<br>,617,610.00              |
| LTB_101<br>INR                            |  | INDIA OVERAL   | L LIMIT   |                     |                  |            | 10,000,000.00 |                             | ,504,110.00<br>,504,110.00              |
| LTB_102<br>INR                            |  | IND-BRN-999    | -LIMIT    |                     |                  |            | 8,000,000.00  |                             | ,379,110.00<br>,379,110.00              |
|                                           |  |                |           |                     | www              | End of Rep | oort ***      |                             |                                         |

- 5. On the **File** menu, click **Print**.
- 6. The system displays the **Print** dialog box.
- 7. Select the appropriate parameters and click the **OK** button.

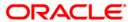

#### LM011 - Bank Limit - Currency Exception Report

Bank limit setup is done based on the identified risk factors and risk codes. Limit Currency is the currency in which limits are tracked. All transactions in other currencies will be converted and reported in the Limit Currency using mid-rate. Currency restriction allows to define the currencies allowed for the setup or transactions under the bank limit. If violated, a currency exception report will be generated during EOD.

This is a report of bank limit currency exception. Each column of the report provides information about Code Account No., Limit Id, Code Task, Type Dr/Cr, Account Currency, Txn Amount, Attributable Amount, Breach Amount, Limit Currency and Txn Currency.

#### To view and print the Bank Limit - Currency Exception Report

- 1. Access the Report Request (Fast Path: 7775) screen.
- 2. Ensure that the **Adhoc Reports** button is selected.
- Navigate through Limit Management > Customer Limit Report > LM011 Bank Limit -Currency Exception Report.
- 4. The system displays the LM011 Bank Limit Currency Exception Report screen.

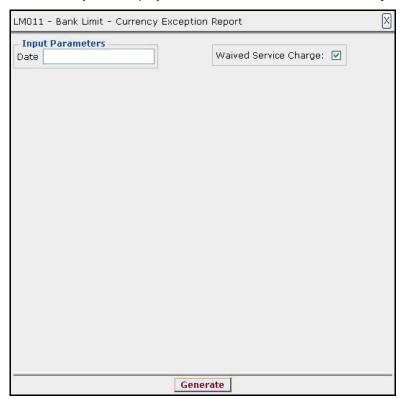

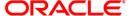

| Field Name            | Description                                                                                    |
|-----------------------|------------------------------------------------------------------------------------------------|
| Date                  | [Mandatory, dd/mm/yyyy] The date for which the report is processed. Type a valid process date. |
| Waived Service Charge | [Optional, Check Box] Select the check box to waive the service charge.                        |

- 5. Select the appropriate parameters in the **LM011 Bank Limit Currency Exception Report** screen.
- 6. Click the **Generate** button.
- 7. The System displays the message "Report Request Submitted".
- 8. Click the **OK** button.
- 9. The system generates the Bank Limit Currency Exception Report.

#### To view and print the Bank Limit - Currency Exception Report

- 1. Access the Advice/Report Status Enquiry (Fast Path: 7778) screen.
- 2. Select the check box corresponding to **LM011 Bank Limit Currency Exception Report**.
- 3. Click the View button to view the report.
- 4. The system displays the Bank Limit Currency Exception Report screen.

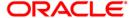

|                              | BANK<br>Office       | Bank Limit –<br>15- | Currency Excep<br>-Jan-2008 | otion Report     | Run                       | Date :19-Apr-2007<br>Time : 9:59:43PM<br>ort No :LM011/1 |
|------------------------------|----------------------|---------------------|-----------------------------|------------------|---------------------------|----------------------------------------------------------|
| Cod Account No<br>Txn Amount | Limit Id<br>Attribut | able Amount         | Code To<br>Bread            | ask<br>ch Amount | Type DR/C<br>Limit Curren | Account Currency<br>cy Txn Currency                      |
| 09997120000142<br>100,000.00 | LTB_107              | 1,666.67            | 1008                        | 0.00             | D<br>USD                  | INR<br>INR                                               |
| 09997120000168<br>70,000.00  | LTB_107              | 1,166.67            | 1001                        | 0.00             | D<br>USD                  | INR<br>INR                                               |
| 09997120000181<br>18,000.00  | LTB_107              | 300.00              | 1001                        | 0.00             | D<br>USD                  | INR<br>INR                                               |
| 09997120000181<br>40,000.00  | LTB_107              | 666.67              | 1001                        | 0.00             | D<br>USD                  | INR<br>INR                                               |
| 09997120000194<br>30,000.00  | LTB_107              | 500.00              | 1008                        | 0.00             | D<br>USD                  | INR<br>INR                                               |
| 09995450000102<br>489,150.00 | LTB_103              | 489,150.00          | 1415<br>80,8                | 51,013.80        | D<br>INR                  | INR<br>GBP                                               |
| 09995450000102<br>489,150.00 | LTB_103              | 489,150.00          | 1415<br>81,34               | 10,163.80        | D<br>INR                  | INR<br>GBP                                               |
| 09997120000221<br>50,000.00  | LTB_107              | 833.33              | 1001                        | 0.00             | D<br>USD                  | INR<br>INR                                               |
|                              |                      |                     | *** End of                  | Report ***       |                           |                                                          |

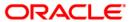

- 5. On the **File** menu, click **Print**.
- 6. The system displays the **Print** dialog box.
- 7. Select the appropriate parameters and click the **OK** button.

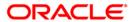

#### LM016 - Bank Limit - Updated Check Report

For Bank Limits, utilized amounts and available amounts are updated for all account transactions during EOD. The default breach action is ignore as the txns are updated on EOD. There is no online validation for bank limits. The system will generate an exception report for bank limits which were breached during the day for account transactions.

This is a bank limit updated check report. Each column of the report provides information about Code Account No., Limit Id, Code Task, Type Dr/Cr, Account Currency, Txn Amount, Attributable Amount, Breach Amount, Limit Currency and Txn Currency.

#### To generate the Bank Limit - Updated Check Report

- 1. Access the Report Request (Fast Path: 7775) screen.
- 2. Ensure that the **Adhoc Reports** button is selected.
- 3. Navigate through Limit Management > Customer Limit Report > LM016 Bank Limit Updated Check Report.
- 4. The system displays the LM016 Bank Limit Updated Check Report screen.

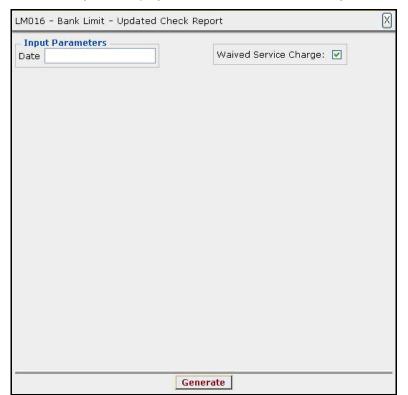

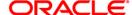

| Field Name            | Description                                                                                    |
|-----------------------|------------------------------------------------------------------------------------------------|
| Date                  | [Mandatory, dd/mm/yyyy] The date for which the report is processed. Type a valid process date. |
| Waived Service Charge | [Optional, Check Box] Select the check box to waive the service charge.                        |

- 5. Select the appropriate parameters in the **LM016 Bank Limit Updated Check Report** screen.
- 6. Click the **Generate** button.
- 7. The System displays the message "Report Request Submitted".
- 8. Click the **OK** button.
- 9. The system generates the Bank Limit Updated Check Report.

#### To view and print the Bank Limit - Updated Check Report

- 1. Access the Advice/Report Status Enquiry (Fast Path: 7778) screen.
- 2. Select the check box corresponding to LM016 Bank Limit Updated Check Report.
- 3. Click the View button to view the report.
- 4. The system displays the Bank Limit Updated Check Report screen.

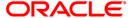

| Bank : 999<br>Branch: 335<br>Op.Id.:tester | demo<br>demo     | Bank Limit - Up<br>11-10- | Bank Limit - Updated Check Report<br>11-10-2006 |                              |                             | Run Date :23-May-2007<br>Run Time :12:47 AM<br>Report No:LM016/ |  |  |
|--------------------------------------------|------------------|---------------------------|-------------------------------------------------|------------------------------|-----------------------------|-----------------------------------------------------------------|--|--|
| Account No<br>Txn Amount                   | Limit Id<br>Attr | ibutable Amount           | Code Tas<br>Breac                               | k<br>h Amount                | Type DR/C<br>Limit Currency | Account Currency<br>Txn Currency                                |  |  |
| 0600215253001<br>100,934.00                | LTB_102          | 100,934.00                | 1083<br>59,722,455.41                           |                              | D<br>INR                    | INR<br>INR                                                      |  |  |
| 0600215253001<br>100,934.00                | LTB_103          | 100,934.00                | 1083<br>22,56                                   | 8,863.91                     | D<br>INR                    | INR<br>INR                                                      |  |  |
| 0600106255001<br>60,000.00                 | LTB_101          | 60,000.00                 |                                                 | LN521 D<br>59,647,362.81 INR |                             | INR                                                             |  |  |
| 0600106255001<br>60,000.00                 | LTB_102          | 60,000.00                 | LN521<br>59,78                                  | 2,455.41                     | D<br>INR                    | INR<br>INR                                                      |  |  |
| 0600106255001<br>60,000.00                 | LTB_103          | 60,000.00                 | LN521<br>22,62                                  | 8,863.91                     | D<br>INR                    | INR<br>INR                                                      |  |  |
| 0600104225001<br>10,313.33                 | LTB_101          | 10,313.33                 | 1081                                            | 0.00                         | CINR                        | INR<br>INR                                                      |  |  |
| 0600104225001<br>10,313.33                 | LTB_102          | 10,313.33                 | 1081                                            | 0.00                         | C                           | INR<br>INR                                                      |  |  |
| 0600104225001<br>10,313.33                 | LTB_103          | 10,313.33                 | 1081                                            | 0.00                         | CINR                        | INR<br>INR                                                      |  |  |
| 0600105224001<br>10,424.28                 | LTB_101          | 10,424.28                 | 1081                                            | 0.00                         | CINR                        | INR<br>INR                                                      |  |  |
| 0600105224001<br>10,424.28                 | LTB_102          | 10,424.28                 | 1081                                            | 0.00                         | CINR                        | INR<br>INR                                                      |  |  |
| 0600105224001<br>10,424.28                 | LTB_103          | 10,424.28                 | 1081                                            | 0.00                         | C                           | INR<br>INR                                                      |  |  |
| 0600105224001                              | LTB_101          | 100.00                    | 3090<br>59,62                                   | 6,725.20                     | D<br>INR                    | INR<br>INR                                                      |  |  |
|                                            |                  | *                         | ** End of R                                     | eport ***                    |                             |                                                                 |  |  |

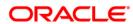

- 5. On the **File** menu, click **Print**.
- 6. The system displays the **Print** dialog box.
- 7. Select the appropriate parameters and click the **OK** button.

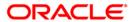

#### LM019 - Bank Limits Status Report(Parametrised)

Bank limit setup is done based on the identified risk factors and risk codes. Bank Limit attributes such as Limit Amount, Limit Currency, Minimum and Maximum alert Percentages, Currencies Allowed, Breach Action, Revolving flag are defined for each limit. This EOD report is a list of comprehensive details of bank limits set in the system with their status.

This is a Bank limit status report generated for the given status. Each column of the report provides information about Limit Code, Currency, Limit Amount, Available Amount, start Date, Description, Utilized Amount, Revision Date and End Date.

#### To view and print the Bank Limits Status Report(Parametrised)

- 1. Access the Report Request (Fast Path: 7775) screen.
- 2. Ensure that the **Adhoc Reports** button is selected.
- 3. Navigate through Limit Management > Customer Limit Report > LM019 Bank Limits Status Report(Parametrised).
- 4. The system displays the LM019 Bank Limits Status Report(Parametrised) screen.

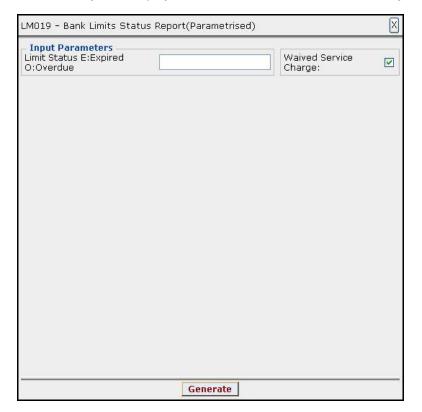

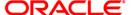

| Field Name                                                                                                    | Description                                       |  |  |  |  |
|----------------------------------------------------------------------------------------------------|---------------------------------------------------|--|--|--|--|
| Limit Status E:Expired                                                                                                   | [Mandatory, Alphanumeric, 1]                      |  |  |  |  |
| O:Overdue                                                                                                    | Type the valid Limit Status.                      |  |  |  |  |
|                                                                                                    | The options are:                                  |  |  |  |  |
|                                                                                                    | E - Expired                                       |  |  |  |  |
|                                                                                                    | O - Overdue                                       |  |  |  |  |
| Waived Service Charge                                                                                                    | [Optional, Check Box]                             |  |  |  |  |
|                                                                                                    | Select the check box to waive the service charge. |  |  |  |  |
| <ol> <li>Select the appropriate parameters in the LM019 - Bank Limits Status<br/>Report(Parametrised) screen.</li> </ol> |                                                   |  |  |  |  |

- 6. Click the Generate button.
- 7. The System displays the message "Report Request Submitted".
- 8. Click the **OK** button.
- 9. The system generates the Bank Limits Status Report(Parametrised).

#### To view and print the Bank Limits Status Report(Parametrised)

- 1. Access the Advice/Report Status Enquiry (Fast Path: 7778) screen.
- 2. Select the check box corresponding to **LM019 Bank Limits Status Report(Parametrised)**.
- 3. Click the **View** button to view the report.
- 4. The system displays the Bank Limits Status Report(Parametrised) screen.

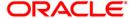

| Bank :335 DEMO BANK Bar<br>Branch:999 Head Office<br>Op.Id.:SVINOTH | nk Limits Status Report<br>15-Feb-2008 | Run Date<br>Run Time<br>Report No |             |
|---------------------------------------------------------------------|----------------------------------------|-----------------------------------|-------------|
| Limit Code Currency                                                 | Limit Amount                           | Available Amount                  | Start Date  |
| Description                                                         | Utilized Amount                        | Revision Date                     | End Date    |
| Limits Status: Overdue                                              |                                        |                                   |             |
| LTB_112 INR                                                         | 200,000.00 6,200.00                    | 193,800.00                        | 15-Dec-2007 |
| IND-BRN999-SBI-TC LIMIT                                             |                                        | 12:00:00AM                        | 29-Feb-2008 |
| LTB_106 INR                                                         | 3,000,000.00                           | 3,000,000.00                      | 15-Dec-2007 |
| IND-BRN999-OD-PROD-710 LIMIT                                        |                                        | 12:00:00AM                        | 29-Feb-2008 |
| LTB_107 USD                                                         | 50,000.00                              | 40,989.23                         | 15-Dec-2007 |
| IND-BRN-999-OD-PROD-712 LIMIT                                       | 9,010.77                               | 12:00:00AM                        | 29-Feb-2008 |
| LTB_108 INR                                                         | 2,000,000.00                           | 2,000,000.00                      | 15-Dec-2007 |
| IND-BR999-OD-710-CORP. LIMIT                                        |                                        | 12:00:00AM                        | 29-Feb-2008 |
| LTB_110 INR                                                         | 500,000.00                             | 500,000.00                        | 15-Dec-2007 |
| IND-BRN999-SEC-PRIORITY-IND-SOFTWARE                                |                                        | 12:00:00AM                        | 29-Feb-2008 |
|                                                                     | *** End of Rep                         | oort ***                          |             |

## LM019 - Bank Limits Status Report(Parametrised)

- 5. On the **File** menu, click **Print**.
- 6. The system displays the **Print** dialog box.
- 7. Select the appropriate parameters and click the **OK** button.

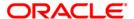

#### LM019 - Bank Limits Status Report(Parametrised)

Bank limit setup is done based on the identified risk factors and risk codes. Bank Limit attributes such as Limit Amount, Limit Currency, Minimum and Maximum alert Percentages, Currencies Allowed, Breach Action, Revolving flag are defined for each limit. This EOD report is a list of comprehensive details of bank limits set in the system with their status.

This is a Bank limit status report generated for the given status. Each column of the report provides information about Limit Code, Currency, Limit Amount, Available Amount, start Date, Description, Utilized Amount, Revision Date and End Date.

#### To view and print the Bank Limits Status Report(Parametrised)

- 1. Access the **Report Request** (Fast Path: 7775) screen.
- 2. Ensure that the **Adhoc Reports** button is selected.
- 3. Navigate through Limit Management > Customer Limit Report > LM019 Bank Limits Status Report(Parametrised).
- 4. The system displays the LM019 Bank Limits Status Report(Parametrised) screen.

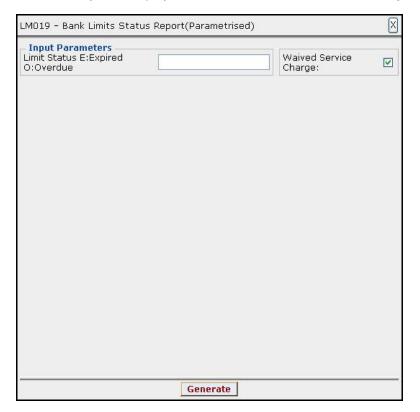

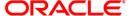

| Field Name                       | Description                                                                                              |
|----------------------------------|----------------------------------------------------------------------------------------------------|
| Limit Status E:Expired O:Overdue | [Mandatory, Alphanumeric, 1] Type the valid Limit Status. The options are:  • E - Expired  • O - Overdue |
| Waived Service Charge            | [Optional, Check Box] Select the check box to waive the service charge.                                  |

- 5. Select the appropriate parameters in the **LM019 Bank Limits Status Report(Parametrised)** screen.
- 6. Click the Generate button.
- 7. The System displays the message "Report Request Submitted".
- 8. Click the **OK** button.
- 9. The system generates the Bank Limits Status Report(Parametrised).

#### To view and print the Bank Limits Status Report(Parametrised)

- 1. Access the Advice/Report Status Enquiry (Fast Path: 7778) screen.
- 2. Select the check box corresponding to **LM019 Bank Limits Status Report(Parametrised)**.
- 3. Click the **View** button to view the report.
- 4. The system displays the Bank Limits Status Report(Parametrised) screen.

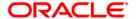

| Bank :335 DEMO BANK B<br>Branch:999 Head office<br>Op.Id.:SVINOTH | ank Limits Status Report<br>15-Feb-2008 | Run Date<br>Run Time<br>Report No | :12:17:57PM |
|-------------------------------------------------------------------|-----------------------------------------|-----------------------------------|-------------|
| Limit Code Currency                                               | Limit Amount                            | Available Amount                  | Start Date  |
| Description                                                       | Utilized Amount                         | Revision Date                     | End Date    |
| Limits Status: Overdue                                            |                                         |                                   |             |
| LTB_112 INR                                                       | 200,000.00 6,200.00                     | 193,800.00                        | 15-Dec-2007 |
| IND-BRN999-SBI-TC LIMIT                                           |                                         | 12:00:00AM                        | 29-Feb-2008 |
| LTB_106 INR                                                       | 3,000,000.00                            | 3,000,000.00                      | 15-Dec-2007 |
| IND-BRN999-OD-PROD-710 LIMIT                                      |                                         | 12:00:00AM                        | 29-Feb-2008 |
| LTB_107 USD                                                       | 50,000.00                               | 40,989.23                         | 15-Dec-2007 |
| IND-BRN-999-OD-PROD-712 LIMIT                                     | 9,010.77                                | 12:00:00AM                        | 29-Feb-2008 |
| LTB_108 INR                                                       | 2,000,000.00                            | 2,000,000.00                      | 15-Dec-2007 |
| IND-BR999-OD-710-CORP. LIMIT                                      |                                         | 12:00:00AM                        | 29-Feb-2008 |
| LTB_110 INR                                                       | 500,000.00                              | 500,000.00                        | 15-Dec-2007 |
| IND-BRN999-SEC-PRIORITY-IND-SOFTWARE                              |                                         | 12:00:00AM                        | 29-Feb-2008 |
|                                                                   | *** End of Rep                          | port ***                          |             |

## LM019 - Bank Limits Status Report(Parametrised)

- 5. On the **File** menu, click **Print**.
- 6. The system displays the **Print** dialog box.
- 7. Select the appropriate parameters and click the **OK** button.

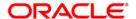

#### 2.1.2. Customer Limit Report

The customer limit report includes the individual customer limit details, customer group limit details and the limit status.

#### **List of Customer Limit Reports:**

- LM002 Reports on Limits transferred within Customer Group/Customer
- LM004 Customer Limits Report
- LM005 Customer Group Limits Report
- LM006 Customer Limit Hierarchy Report
- LM012 Report Limit Due for Review
- LM013 Limits Status Report(Parametrised)
- LM013 Limits Status Report(Parametrised)
- LM014 Limit Status Report

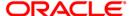

#### LM002 - Reports on Limit transferred within Customer Group/Customer

In **FLEXCUBE** limit transfer can be setup as Automatic or Manual. While setting up the limit transfers branches must take care of the following aspects: the limit from where the transfer is to be affected (provider), transfer Period for which the transferred amount is available, Unidirectional / Bi-Directional, priority, the maximum amount that can be transferred as a flat amount etc. The beneficiary limit and provider limit must have a common parent limit.

This is a report on limit transferred within customer group / customer based on the customer group id or customer id given while generating the report. Each column of the report provides information about Transferred Date, Customer ID, Provider Limit, Provider Limit Desc, Amount Transferred, Currency, Beneficiary Limit, Beneficiary Limit Desc and Transfer Period.

#### To generate the Reports on Limit transferred within Customer Group/Customer

- 1. Access the Report Request (Fast Path: 7775) screen.
- 2. Ensure that the **Adhoc Reports** button is selected.
- 3. Navigate through Limit Management > Customer Limit Report > LM002 Reports on Limit transferred within Customer Group/Customer.
- 4. The system displays the LM002 Reports on Limit transferred within Customer Group/Customer screen.

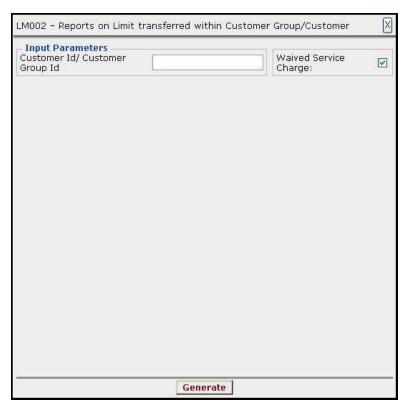

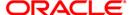

| Field Name            | Description                                                                                                    |
|-----------------------|----------------------------------------------------------------------------------------------------|
| Customer Id/Customer  | [Mandatory, Alphanumeric, 16]                                                                                                    |
| Group ld              | The ID of the customer or customer group. This ID is used for searching and tracking the customer or the customer group in the system. |
|                       | Type a valid Customer ID/Customer Group Id.                                                                                            |
| Waived Service Charge | [Optional, Check Box]                                                                                                    |
|                       | Select the check box to waive the service charge.                                                                                      |

- 5. Enter the appropriate parameters in the **LM002 Reports on Limit transferred within Customer Group/Customer** screen.
- 6. Click the Generate button.
- 7. The System displays the message "Report Request Submitted".
- 8. Click the **OK** button.
- 9. The system generates the **Reports on Limit transferred within Customer Group/Customer.**

#### To view and print the Reports on Limit transferred within Customer Group/Customer

- 1. Access the Advice/Report Status Enquiry (Fast Path: 7778) screen.
- 2. Select the check box corresponding to LM002 Reports on Limit transferred within Customer Group/Customer.
- 3. Click the View button to view the report.
- 4. The system displays the **Reports on Limit transferred within Customer Group/Customer** screen.

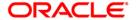

| Bank :335 DEMO BANK<br>Branch:999 Head Office<br>Op.Id.:SVINOTH<br>Customer Group/ Customer ID : 6 |                         | Reports on Limit transferred within<br>Customer Group/Customer<br>15-Feb-2008 |                                               | Run Date :24-Apr-2007<br>Run Time :10:39:32AM<br>Report No :LM002/1 |  |
|----------------------------------------------------------------------------------------------------|-------------------------|-------------------------------------------------------------------------------|-----------------------------------------------|---------------------------------------------------------------------|--|
| Transferred Date                                                                                   | Customer ID<br>Currency | Provider Limit<br>Beneficiary Limit                                           | Provider Limit Desc<br>Beneficiary Limit Desc | Amount Transferred<br>Transfer Period                               |  |
| 15-Dec-2007                                                                                        | 600025                  | LTC_25_S3                                                                     | LTC_S2CHILD_S3_BRN999                         | 20,000.00                                                           |  |
| 15-Dec-2007                                                                                        | INR<br>600025           | LTC_25_S1<br>LTC_25_S3                                                        | LTC_CHILD_OD<br>LTC_S2CHILD_S3_BRN999         | 107<br>20,000.00                                                    |  |
| 15-Dec-2007                                                                                        | INR<br>600025           | LTC_25_S1<br>LTC_25_S3                                                        | LTC_CHILD_OD<br>LTC_S2CHILD_S3_BRN999         | 107<br>20,000.00                                                    |  |
|                                                                                                    | INR                     | LTC_25_S1                                                                     | LTC_CHILD_OD                                  | 107                                                                 |  |
|                                                                                                    |                         | *** End of R                                                                  | Report ***                                    |                                                                     |  |

## LM002 - Reports on Limit transferred within Customer Group/Customer

- 5. On the **File** menu, click **Print**.
- 6. The system displays the **Print** dialog box.
- 7. Select the appropriate parameters and click the **OK** button.

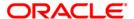

#### **LM004 - Customer Limits Report**

**FLEXCUBE** provides online tracking of credit exposure to a Customer or a Group of Customers. It facilitates control of borrower account by imposing an upper bound on the potential credit exposure. Branches can perform limit management functions like renewal, overrides, restrictions, freezing, review etc. using various functions of **FLEXCUBE**. Customer level limits can be tracked for Group of Customers. Credit Type (FB, NFB), Facility Types (Loan, Overdraft, Cheque Purchase etc), Product Codes and Branches.

This is a customer level report generated for the given customer ID. Each column of the report provides information about Limit Code, Description, Start Date, End Date, Currency, Limit Amount, Utilized Amount, Available Amount and Parent Id.

#### To generate the Customer Limits Report

- 1. Access the Report Request (Fast Path: 7775) screen.
- 2. Ensure that the **Adhoc Reports** button is selected.
- 3. Navigate through Limit Management > Customer Limit Report > LM004 Customer Limits Report.
- 4. The system displays the LM004 Customer Limits Report screen.

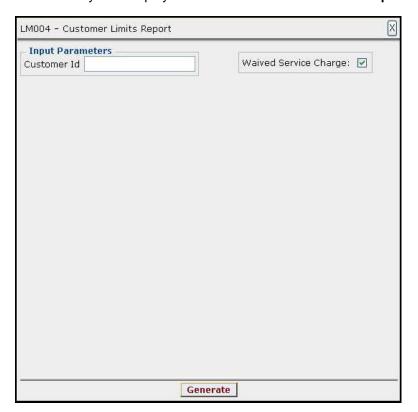

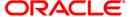

| Field Name            | Description                                                                                                    |
|-----------------------|----------------------------------------------------------------------------------------------------|
| Customer Id           | [Mandatory, Alphanumeric, 16]                                                                                            |
|                       | The ID of the customer. This ID is used for searching and tracking the customer in the system. Type a valid Customer ID. |
| Waived Service Charge | [Optional, Check Box]                                                                                                    |
|                       | Select the check box to waive the service charge.                                                                        |

- 5. Enter the appropriate parameters in the **LM004 Customer Limits Report** screen.
- 6. Click the **Generate** button.
- 7. The System displays the message "Report Request Submitted".
- 8. Click the **OK** button.
- 9. The system generates the **Customer Limits Report**.

#### To view and print the Customer Limits Report

- 1. Access the Advice/Report Status Enquiry (Fast Path: 7778) screen.
- 2. Select the check box corresponding to LM004 Customer Limits Report.
- 3. Click the View button to view the report.
- 4. The system displays the **Customer Limits Report** screen.

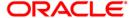

| Bank :335<br>Branch:999<br>Op.Id.:SVINOTH                                                                                                    | BANK<br>Office                   | Customer Limit<br>15-Feb |                    | R                              | un Date<br>un Time<br>eport No | :24-Apr-2007<br>:11:39:29AM<br>:LM004/1 |
|----------------------------------------------------------------------------------------------------|----------------------------------|--------------------------|--------------------|--------------------------------|--------------------------------|-----------------------------------------|
| Limit Code<br>Currency                                                                                                    | Description<br>Limit Amount      | utilized                 | Amount             | Start Date<br>Available Amount |                                | End Date                                |
| LTC_65<br>INR                                                                                                    | <br>LTC_65_MANUAL_<br>100,000.00 | TRNS                     | 0.00               | 15-Dec-2007<br>100,000.00      |                                | 01-Jan-2008                             |
| LTC_65_S1<br>INR                                                                                                    | LTC_65_51_2_MO<br>50,000.00      | N                        | 0.00               | 15-Dec-2007<br>50,000.00       |                                | 15-Feb-2008                             |
| LTC_65_S2<br>INR                                                                                                    | LTC_65_3_MON_L<br>50,000.00      | N                        | 0.00               | 15-Dec-2007<br>50,000.00       |                                | 01-Jan-2008                             |
| LTC_65_S3<br>INR                                                                                                    | testing<br>20,000.00             |                          | 0.00               | 31-Dec-2007<br>20,000.00       |                                | 01-Jan-2008                             |
| DESCRIPTION OF THE PROPERTY OF THE PROPERTY OF |                                  | *** End of               | 0.00<br>Report *** |                                |                                |                                         |

- 5. On the **File** menu, click **Print**.
- 6. The system displays the **Print** dialog box.
- 7. Select the appropriate parameters and click the **OK** button.

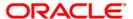

#### **LM005 - Customer Group Limits Report**

**FLEXCUBE** tracks risk elements and exposure that the bank may have towards a specific customer or customer groups. The system will allow the customer to share the limit with its related companies within the group. It also allows sharing of limit across associated limits. The sub limits can be set up for an aggregate amount greater than parent limit but the individual limit will be restricted to the parent limit amount.

This is a customer group limit report for the given customer group ID. Each column of the report provides information on Limit Code, Currency, Limit Amount, Utilized Amount, Start Date, Description, Parent Id, Available Amount and End Date.

# To generate the Customer Group Limits Report

- 1. Access the Report Request (Fast Path: 7775) screen.
- 2. Ensure that the **Adhoc Reports** button is selected.
- Navigate through Limit Management > Customer Limit Report > LM005 Customer Group Limits Report.
- 4. The system displays the LM005 Customer Group Limits Report screen.

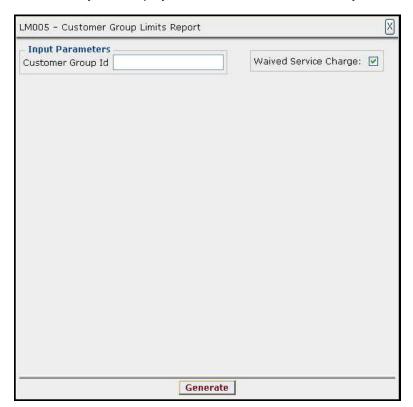

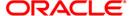

| Field Name            | Description                                                                                                    |
|-----------------------|----------------------------------------------------------------------------------------------------|
| Customer Group Id     | [Mandatory, Alphanumeric, 16]                                                                                                    |
|                       | The ID of the customer group. This ID is used for searching and tracking the customer group in the system. Type a valid Customer Group ID. |
| Waived Service Charge | [Optional, Check Box]                                                                                                    |
|                       | Select the check box to waive the service charge.                                                                                          |

- 5. Enter the appropriate parameters in the **LM005 Customer Group Limits Report** screen.
- 6. Click the **Generate** button.
- 7. The System displays the message "Report Request Submitted".
- 8. Click the **OK** button.
- 9. The system generates the **Customer Group Limits Report**.

# To view and print the Customer Group Limits Report

- 1. Access the Advice/Report Status Enquiry (Fast Path: 7778) screen.
- 2. Select the check box corresponding to LM005 Customer Group Limits Report.
- 3. Click the **View** button to view the report.
- 4. The system displays the **Customer Group Limits Report** screen.

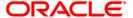

| Bank :335 DEMO BANK<br>Branch:999 Head office<br>Op.Id.:SVINOTH |       | Custo    | omer Group | Limits Report      | Run Date                                 | :24-Apr-2007               |
|-----------------------------------------------------------------|-------|----------|------------|--------------------|------------------------------------------|----------------------------|
|                                                                 |       |          | 15-Feb-    | -2008              | Run Time :11:12:40<br>Report No :LM005/1 |                            |
| Limit Code<br>Description                                       |       | Currency | Parent     | Limit Amount<br>Id | Utilized Amount<br>Available Amount      | Start Date<br>End Date     |
| LTCG_01<br>GRP-CUST LIMIT                                       |       | INR      |            | 100,000.00         | 60,000.00<br>40,000.00                   | 15-Dec-2007<br>31-Mar-2010 |
| LTC_01<br>CUSTOMER LIMIT                                        |       | INR      | LTCG_01    | 100,000.00         | 0.00                                     | 15-Dec-2007<br>31-Mar-2008 |
| LTC_02<br>CUSTOMER LIMIT 2                                      |       | INR      | LTCG_01    | 100,000.00         | 60,000.00<br>40,000.00                   | 15-Dec-2007<br>31-Mar-2010 |
| LTC_02_OD<br>customer limit od                                  |       | INR      | LTC_02     | 100,000.00         | 0.00                                     | 31-Dec-2007<br>31-Mar-2008 |
| LTC_05<br>customer 2 fb-loan                                    | limit | INR      | LTC_02     | 50,000.00          | 60,000.00<br>-10,000.00                  | 15-Dec-2007<br>31-Mar-2010 |
| LTC_06<br>CUST 2 FB-LOAN LIM                                    | ΙΤ    | INR      | LTC_05     | 50,000.00          | 60,000.00<br>-10,000.00                  | 15-Dec-2007<br>31-Mar-2010 |
| LTC_07<br>cust2 fb-ln-brn999                                    |       | INR      | LTC_06     | 50,000.00          | 0.00<br>50,000.00                        | 15-Dec-2007<br>31-Mar-2008 |
|                                                                 |       | No West  | End of Re  | port ***           |                                          |                            |

- 5. On the **File** menu, click **Print**.
- 6. The system displays the **Print** dialog box.
- 7. Select the appropriate parameters and click the **OK** button.

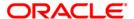

#### **LM006 - Customer Limit Hierarchy Report**

The overall limit for each customer or group of customers is divided into limits and sub limits based on the risk factors like customer ID, facility, credit type, collateral, branch code and product code. Each of these limits and sub-limits have their own characteristics such as revolving, exchangeable, renewable, period, restrictions and exclusions. In case the sub-limit is setup, parent limit code has to be attached. The sub-limit will inherit the characteristics of the Parent.

This is a customer limit hierarchy report. Details are grouped by parent limit code. Each column of the report provides information about Limit Code, Currency, Limit Amount, Available Amount, Start Date, Description, Parent Limit Code, Utilized Amount and End Date.

#### To generate the Customer Limit Hierarchy Report

- 1. Access the Report Request (Fast Path: 7775) screen.
- 2. Ensure that the Adhoc Reports button is selected.
- 3. Navigate through Limit Management > Customer Limit Report > LM006 Customer Limit Hierarchy Report.
- 4. The system displays the LM006 Customer Limit Hierarchy Report screen.

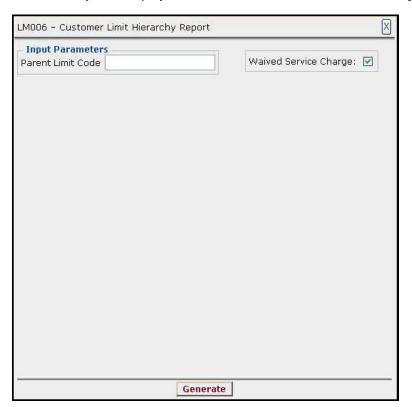

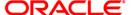

| Field Name            | Description                                                                     |
|-----------------------|---------------------------------------------------------------------------------|
| Parent Limit Code     | [Mandatory, Alphanumeric, 16]                                                   |
|                       | The unique identification number of the limit.  Type a valid Parent Limit Code. |
| Waived Service Charge | [Optional, Check Box] Select the check box to waive the service charge.         |

- Enter the appropriate parameters in the LM006 Customer Limit Hierarchy Report screen.
- 6. Click the **Generate** button.
- 7. The System displays the message "Report Request Submitted".
- 8. Click the **OK** button.
- 9. The system generates the Customer Limit Hierarchy Report.

# To view and print the Customer Limit Hierarchy Report

- 1. Access the Advice/Report Status Enquiry (Fast Path: 7778) screen.
- 2. Select the check box corresponding to LM006 Customer Limit Hierarchy Report.
- 3. Click the **View** button to view the report.
- 4. The system displays the Customer Limit Hierarchy Report screen.

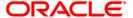

| Bank :335 DEMO E<br>Branch:999 Head (<br>Op.Id.:TRANJAN99 | BANK Cust<br>Office | omer Limit Hierarchy Re<br>15-Feb-2008 | Run T                               |                            |
|-----------------------------------------------------------|---------------------|----------------------------------------|-------------------------------------|----------------------------|
| Limit Code<br>Description                                 | Currency            | Limit Amount<br>Parent Limit Code      | Available Amount<br>Utilized Amount | Start Date<br>End Date     |
| Parent Limit Code:                                        |                     |                                        |                                     |                            |
| LTC_601932<br>ltc_parent                                  | INR                 | 80,000.00                              | 0.00<br>80,000.00                   | 15-Feb-2008<br>31-Mar-2008 |
| Parent Limit Code:                                        | LTC_601932          |                                        |                                     |                            |
| LTC_601932_s1<br>LTC_OD_LIMIT                             | INR                 | 40,000.00<br>LTC_601932                | 0.00<br>40,000.00                   | 15-Feb-2008<br>31-Mar-2008 |
| LTC_601932_52<br>LTC_52_LN                                | INR                 | 40,000.00<br>LTC_601932                | 0.00<br>70,000.00                   | 15-Feb-2008<br>31-Mar-2008 |
|                                                           | ,                   | *** End of Report ***                  |                                     |                            |

- 5. On the **File** menu, click **Print**.
- 6. The system displays the **Print** dialog box.
- 7. Select the appropriate parameters and click the **OK** button.

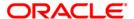

#### LM012 - Report - Limit Due for Review

Customer limits are set up with start date, revision date and end date. Revision date is the date on which the bank wants the limit to be reviewed. This ad hoc report generated for the given number of due days provides the information to the branch about the limit codes that are due for review.

This is a report of limit due for review for the given number of due days. Each column of the report provides information about Limit Code, description, Limit Amount, Utilized Amount, Currency, Start Date, Available Amount, Revision Date and End Date.

# To generate the Report - Limit Due for Review

- 1. Access the Report Request (Fast Path: 7775) screen.
- 2. Ensure that the Adhoc Reports button is selected.
- 3. Navigate through Limit Management > Customer Limit Report > LM012 Report Limit Due for Review.
- 4. The system displays the LM012 Report Limit Due for Review screen.

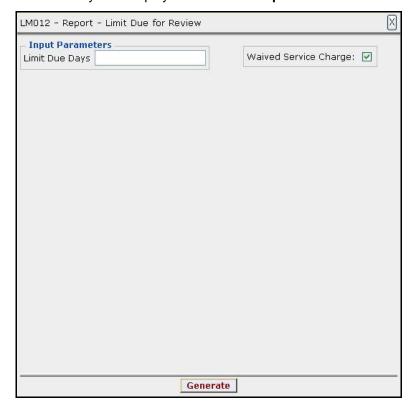

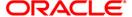

| Field Name            | Description                                                                             |
|-----------------------|-----------------------------------------------------------------------------------------|
| Limit Due Days        | [Mandatory, Numeric, 8]  Type the number of days for which the limit is due for review. |
| Waived Service Charge | [Optional, Check Box] Select the check box to waive the service charge.                 |

- 5. Select the appropriate parameters in the **LM012 Report Limit Due for Review** screen.
- 6. Click the **Generate** button.
- 7. The System displays the message "Report Request Submitted".
- 8. Click the **OK** button.
- 9. The system generates the Report Limit Due for Review.

# To view and print the Report - Limit Due for Review

- 1. Access the Advice/Report Status Enquiry (Fast Path: 7778) screen.
- 2. Select the check box corresponding to LM012 Report Limit Due for Review.
- 3. Click the **View** button to view the report.
- 4. The system displays the **Report Limit Due for Review** screen.

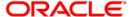

| Bank :999 DEM<br>Branch:999 DEM<br>Op.Id.:TAJYA | 0.00         | rt - Limit Due for Review<br>07-08-2006 | Run Date :15-Apr-2007<br>Run Time : 04:05 PM<br>Report No: LM012/ |                            |  |
|-------------------------------------------------|--------------|-----------------------------------------|-------------------------------------------------------------------|----------------------------|--|
| LImit Code                                      | Limit Amount | Utilize Amount                          | Currency                                                          | End Date                   |  |
| Discription                                     |              | Available Amount                        | Start Date                                                        | Revision Date              |  |
| LTC_74                                          | 100,000.00   | 0.00                                    | INR                                                               | 31-Jan-2008                |  |
| ltc_74_parent                                   |              | 100,000.00                              | 31-Dec-2007                                                       | 15-Jan-2008                |  |
| LTC_39_S1<br>LTC_39_OD_2_MON                    | 100,000.00   | 100,000.00                              | INR<br>15-Dec-2007                                                | 15-Feb-2008<br>15-Jan-2008 |  |
| LTC_65_S1                                       | 50,000.00    | 0.00                                    | INR                                                               | 15-Feb-2008                |  |
| LTC_65_S1_2_MON                                 |              | 50,000.00                               | 15-Dec-2007                                                       | 15-Jan-2008                |  |
|                                                 |              | *** End of Report ***                   |                                                                   |                            |  |

- 5. On the **File** menu, click **Print**.
- 6. The system displays the **Print** dialog box.
- 7. Select the appropriate parameters and click the **OK** button.

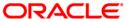

#### LM013 - Limits Status Report(Parametrised)

Using the **Customer Limit Setup** option the bank can setup the process and rules governing the limit management during its life cycle. The bank needs to maintain limits for each customer or a group of customers. The overall limit for all the customers is divided into limits and sub limits based on the risk factors like facility, credit type, collateral, branch code, product code etc. The various limit status are Normal, overdue, Expired, frozen etc.

This is a parameterised customer limit status report. Each column of the report provides information on Limit Code, description, Currency, Start Date, Revision Date, Limit Amount, Utilized Amount, End Date and Available Amount.

#### To generate the Limit Status Report(Parametrised)

- 1. Access the Report Request (Fast Path: 7775) screen.
- 2. Ensure that the **Adhoc Reports** button is selected.
- 3. Navigate through Limit Management > Customer Limit Report > LM013 Limits Status Report(Parametrised).
- The system displays the LM013 Limits Status Report(Parametrised) screen.

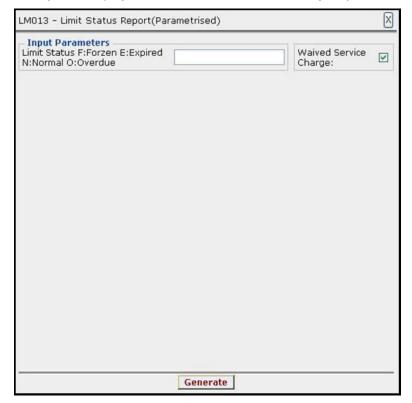

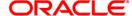

| Field Name                   | Description                                       |
|------------------------------|---------------------------------------------------|
| Limit Status F:Forzen        | [Mandatory, Alphanumeric, 1]                      |
| E:Expired N:Normal O:Overdue | Type the valid Limit Status.                      |
| 0.070rdu0                    | The options are:                                  |
|                              | • F - Forzen                                      |
|                              | E - Expired                                       |
|                              | N - Normal                                        |
|                              | O - Overdue                                       |
| Waived Service Charge        | [Optional, Check Box]                             |
|                              | Select the check box to waive the service charge. |

- 5. Select the appropriate parameters in the **LM013 Limits Status Report(Parametrised)** screen.
- 6. Click the **Generate** button.
- 7. The System displays the message "Report Request Submitted".
- 8. Click the **OK** button.
- 9. The system generates the Limits Status Report(Parametrised).

# To view and print the Limits Status Report(Parametrised)

- 1. Access the Advice/Report Status Enquiry (Fast Path: 7778) screen.
- 2. Select the check box corresponding to LM013 Limits Status Report(Parametrised).
- 3. Click the **View** button to view the report.
- 4. The system displays the Limits Status Report(Parametrised) screen.

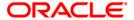

|                                   | urrency |             |                            |              |                                     |
|-----------------------------------|---------|-------------|----------------------------|--------------|-------------------------------------|
|                                   |         | Start Date  | Revision Date<br>End Date  | Limit Amount | Utilized Amount<br>Available Amount |
| Limit Status: Norm                | ial     |             |                            |              |                                     |
| LTC_01 I<br>CUSTOMER LIMIT        | NR      | 15-Dec-2007 | 29-Feb-2008<br>31-Mar-2008 | 100,000.00   | 100,000.00                          |
| LTC_06<br>CUST 2 FB-LOAN LIMIT    | NR      | 15-Dec-2007 | 29-Feb-2008<br>31-Mar-2008 | 50,000.00    | 50,000.00                           |
| LTC_07<br>cust2 fb-1n-brn999      | NR      | 15-Dec-2007 | 29-Feb-2008<br>31-Mar-2008 | 50,000.00    | 50,000.00                           |
| LTC_506_S1 I                      | NR      | 31-Dec-2007 | 29-Feb-2008<br>31-Mar-2008 | 50,000.00    | 50,000.00                           |
| LTC_468_S1 I                      | NR      | 31-Dec-2007 | 29-Feb-2008<br>31-Mar-2008 | 50,000.00    | 70,000.00                           |
| LTC_25_54 I<br>LTC_54_OD          | NR      | 15-Dec-2007 | 29-Feb-2008<br>31-Mar-2008 | 50,000.00    | 50,000.00                           |
| LTC_26<br>LTC_26_CUSTCCYINR       | NR      | 15-Dec-2007 | 29-Feb-2008<br>31-Mar-2008 | 100,000.00   | 100,000.00                          |
| LTC_26_C1<br>LTC_26_CHILD_CCYINR_ | OD.     | 15-Dec-2007 | 29-Feb-2008<br>31-Mar-2008 | 1,000.00     | 1,000.00                            |
| LTC_16 I<br>CUST LIMIT1           | NR      | 15-Dec-2007 | 29-Feb-2008<br>31-Mar-2008 | 1,000,000.00 | 1,000,000.00                        |
| LTC_35<br>LTC_35_PRIOR_MODIF      | NR      | 15-Dec-2007 | 29-Feb-2008<br>31-Mar-2008 | 100,000.00   | 100,000.00                          |
| LTC_35_S2<br>LTC_35_S2_LN         | NR      | 15-Dec-2007 | 29-Feb-2008<br>31-Mar-2008 | 80,000.00    | 80,000.00                           |
| LTC_35_S1<br>LTC_51_OD            | NR      | 15-Dec-2007 | 29-Feb-2008<br>31-Mar-2008 | 50,000.00    | 50,000.00                           |
| LTC_35_S3<br>LTC_35_S3_LN         | NR      | 15-Dec-2007 | 29-Feb-2008<br>31-Mar-2008 | 60,000.00    | 60,000.00                           |
| LTC_36<br>LTC_36_ONLN_TXN         | NR      | 15-Dec-2007 | 29-Feb-2008<br>31-Mar-2008 | 100,000.00   | 100,000.00                          |
| LTC_36_51 I                       | NR      | 15-Dec-2007 | 29-Feb-2008<br>31-Mar-2008 | 50,000.00    | 50,000.00                           |
| LTC_37_51<br>LTC_37_51_0D         | NR      | 15-Dec-2007 | 29-Feb-2008<br>31-Mar-2008 | 50,000.00    | 50,000.00                           |
| LTC_24<br>LTC_24_EOD_PRD_MANU     | NR      | 15-Dec-2007 | 29-Feb-2008<br>31-Mar-2008 | 100,000.00   | 100,000.00                          |

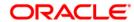

- 5. On the **File** menu, click **Print**.
- 6. The system displays the **Print** dialog box.
- 7. Select the appropriate parameters and click the **OK** button.

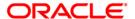

#### LM013 - Limits Status Report(Parametrised)

Using the **Customer Limit Setup** option the bank can setup the process and rules governing the limit management during its life cycle. The bank needs to maintain limits for each customer or a group of customers. The overall limit for all the customers is divided into limits and sub limits based on the risk factors like facility, credit type, collateral, branch code, product code etc. The various limit status are Normal, overdue, Expired, frozen etc.

This is a parameterised customer limit status report. Each column of the report provides information on Limit Code, description, Currency, Start Date, Revision Date, Limit Amount, Utilized Amount, End Date and Available Amount.

#### To generate the Limit Status Report(Parametrised)

- 1. Access the Report Request (Fast Path: 7775) screen.
- 2. Ensure that the Adhoc Reports button is selected.
- 3. Navigate through Limit Management > Customer Limit Report > LM013 Limits Status Report(Parametrised).
- 4. The system displays the LM013 Limits Status Report(Parametrised) screen.

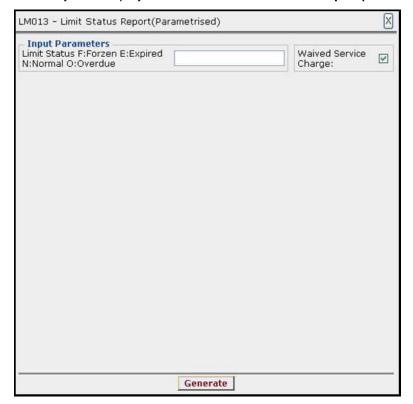

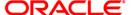

# Field Name Description [Mandatory, Alphanumeric, 1] Type the valid Limit Status. The options are: • F - Forzen • E - Expired • N - Normal • O - Overdue Waived Service Charge [Optional, Check Box] Select the check box to waive the service charge.

- Select the appropriate parameters in the LM013 Limits Status Report(Parametrised) screen.
- 6. Click the Generate button.
- 7. The System displays the message "Report Request Submitted".
- 8. Click the OK button.
- 9. The system generates the Limits Status Report(Parametrised).

# To view and print the Limits Status Report(Parametrised)

- 1. Access the Advice/Report Status Enquiry (Fast Path: 7778) screen.
- 2. Select the check box corresponding to LM013 Limits Status Report(Parametrised).
- 3. Click the **View** button to view the report.
- 4. The system displays the **Limits Status Report(Parametrised)** screen.

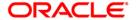

| Bank :k DEM<br>Branch:999 DEM<br>Op.Id.: TTTT | 5           | L1m1t State<br>07-08 | us Report<br>-2006         | Run T<br>Repor | ate : 16-Apr-2007<br>ime : 10:06 AM<br>t No: LM013/ |
|-----------------------------------------------|-------------|----------------------|----------------------------|----------------|-----------------------------------------------------|
| Limit Code<br>Description                     | currency    | Start Date           | Revision Date<br>End Date  | Limit Amount   | Utilized Amount<br>Available Amount                 |
| Limit Status: No                              | rmal        |                      |                            |                |                                                     |
| LTC_01<br>CUSTOMER LIMIT                      | INR         | 15-Dec-2007          | 29-Feb-2008<br>31-Mar-2008 | 100,000.00     | 100,000.00                                          |
| LTC_06<br>CUST 2 FB-LOAN LIM                  | INR         | 15-Dec-2007          | 29-Feb-2008<br>31-Mar-2008 | 50,000.00      | 50,000.00                                           |
| LTC_07<br>cust2 fb-1n-brn999                  | INR         | 15-Dec-2007          | 29-Feb-2008<br>31-Mar-2008 | 50,000.00      | 50,000.00                                           |
| LTC_506_51<br>LTC_506_51_0D                   | INR         | 31-Dec-2007          | 29-Feb-2008<br>31-Mar-2008 | 50,000.00      | 50,000.00                                           |
| LTC_468_51<br>LTC_468_51_0D                   | INR         | 31-Dec-2007          | 29-Feb-2008<br>31-Mar-2008 | 50,000.00      | 70,000.00                                           |
| LTC_25_54<br>LTC_54_0D                        | INR         | 15-Dec-2007          | 29-Feb-2008<br>31-Mar-2008 | 50,000.00      | 50,000.00                                           |
| LTC_26<br>LTC_26_CUSTCCYINR                   | INR         | 15-Dec-2007          | 29-Feb-2008<br>31-Mar-2008 | 100,000.00     | 100,000.00                                          |
| LTC_26_C1<br>LTC_26_CHILD_CCYIN               | USD<br>R_OD | 15-Dec-2007          | 29-Feb-2008<br>31-Mar-2008 | 1,000.00       | 1,000.00                                            |
| LTC_16<br>CUST LIMIT1                         | INR         | 15-Dec-2007          | 29-Feb-2008<br>31-Mar-2008 | 1,000,000.00   | 1,000,000.00                                        |
| LTC_35<br>LTC_35_PRIOR_MODIF                  | INR         | 15-Dec-2007          | 29-Feb-2008<br>31-Mar-2008 | 100,000.00     | 100,000.00                                          |
| LTC_35_S2<br>LTC_35_S2_LN                     | INR         | 15-Dec-2007          | 29-Feb-2008<br>31-Mar-2008 | 80,000.00      | 80,000.00                                           |
| LTC_35_51<br>LTC_51_0D                        | INR         | 15-Dec-2007          | 29-Feb-2008<br>31-Mar-2008 | 50,000.00      | 50,000.00                                           |
| LTC_35_S3<br>LTC_35_S3_LN                     | INR         | 15-Dec-2007          | 29-Feb-2008<br>31-Mar-2008 | 60,000.00      | 60,000.00                                           |
| LTC_36<br>LTC_36_ONLN_TXN                     | INR         | 15-Dec-2007          | 29-Feb-2008<br>31-Mar-2008 | 100,000.00     | 100,000.00                                          |
| LTC_36_S1<br>LTC_36_OD                        | INR         | 15-Dec-2007          | 29-Feb-2008<br>31-Mar-2008 | 50,000.00      | 50,000.00                                           |
| LTC_37_51<br>LTC_37_51_OD                     | INR         | 15-Dec-2007          | 29-Feb-2008<br>31-Mar-2008 | 50,000.00      | 50,000.00                                           |
| LTC_24<br>LTC_24_EOD_PRD_MAN                  | INR         | 15-Dec-2007          | 29-Feb-2008<br>31-Mar-2008 | 100,000.00     | 100.000.00                                          |

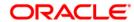

- 5. On the **File** menu, click **Print**.
- 6. The system displays the **Print** dialog box.
- 7. Select the appropriate parameters and click the **OK** button.

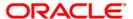

#### LM014 - Limit Status Report

Using the **Customer Limit Setup** option the bank can setup the process and rules governing the limit management during its life cycle. The bank needs to maintain limits for each customer or a group of customers. The overall limit for all the customers is divided into limits and sub limits based on the risk factors like facility, credit type, collateral, branch code, product code etc. The various limit status are Normal, overdue, Expired, frozen etc.

This is a customer limit status report for all the statuses. Details are grouped by status. Each column of the report provides information on Limit Code, Description, Limit Amount, Utilized Amount, Currency, Start Date, Available Amount Revision Date and End Date.

#### To generate the Limit Status Report

- 1. Access the **Report Request** (Fast Path: 7775) screen.
- 2. Ensure that the Adhoc Reports button is selected.
- 3. Navigate through Limit Management > Customer Limit Report > LM014- Limit Status Report.
- 4. The system displays the LM014- Limit Status Report screen.

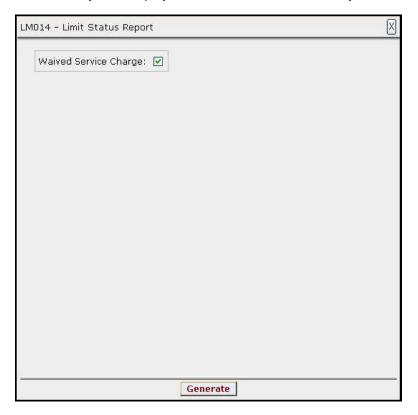

- 5. By default, the **Waived Service Charge** check box is selected. Clear the check box if you want to apply the service charge for the report.
- 6. Click the Generate button.
- 7. The System displays the message "Report Request Submitted".
- 8. Click the OK button.
- 9. The system generates the Limit Status Report.

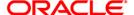

# To view and print the Limit Status Report

- 1. Access the Advice/Report Status Enquiry (Fast Path: 7778) screen.
- 2. Select the check box corresponding to **LM014- Limit Status Report**.
- 3. Click the **View** button to view the report.
- 4. The system displays the Limit Status Report screen

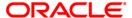

| Bank :999 DEMO<br>Branch:999 DEMO<br>Op.Id.:TAJAY | Limit St<br>07-08 | atus Report<br>-2006                | Run Time                  | un Date : 15-Apr-2007<br>un Time : 03:08 PM<br>eport No: LM014/ |  |
|---------------------------------------------------|-------------------|-------------------------------------|---------------------------|-----------------------------------------------------------------|--|
| Limit Code<br>Description                         | Limit Amount      | utilized Amount<br>Available Amount | Currency<br>Revision Date | Start Date<br>End Date                                          |  |
| Limit Status: Expired                             |                   |                                     |                           |                                                                 |  |
| TEST_CHILD2<br>ASD                                | 10,000.00         | 10,000.00                           | INR<br>15-Dec-2007        | 15-Dec-2007<br>15-Dec-2007                                      |  |
| TEST_CHILD1<br>ADSA                               | 10,000.00         | 10,000.00                           | INR<br>15-Dec-2007        | 15-Dec-2007<br>15-Dec-2007                                      |  |
| 1212<br>TEST12                                    | 1,000.00          | 1,000.00                            | INR<br>15-Dec-2007        | 15-Dec-2007<br>15-Dec-2007                                      |  |
| TEST11<br>VSDFVD                                  | 100,000.00        | 100,000.00                          | INR<br>15-Dec-2007        | 15-Dec-2007<br>15-Dec-2007                                      |  |
| LTC_PR_DORM<br>ltc_pr_dormancy                    | 500,000.00        | 500,000.00                          | INR<br>31-Dec-2007        | 31-Dec-2007<br>31-Dec-2007                                      |  |
| Limit Status: Normal                              |                   |                                     |                           |                                                                 |  |
| LTC_01<br>CUSTOMER LIMIT                          | 100,000.00        | 100,000.00                          | INR<br>29-Feb-2008        | 15-Dec-2007<br>31-Mar-2008                                      |  |
| LTC_06<br>CUST 2 FB-LOAN LIMIT                    | 50,000.00         | 50,000.00                           | INR<br>29-Feb-2008        | 15-Dec-2007<br>31-Mar-2008                                      |  |
| LTC_07<br>cust2 fb-ln-brn999                      | 50,000.00         | 50,000.00                           | INR<br>29-Feb-2008        | 15-Dec-2007<br>31-Mar-2008                                      |  |
| LTC_506_S1<br>LTC_506_S1_OD                       | 50,000.00         | 50,000.00                           | INR<br>29-Feb-2008        | 31-Dec-2007<br>31-Mar-2008                                      |  |
| LTC_468_51<br>LTC_468_51_OD                       | 50,000.00         | 70,000.00                           | INR<br>29-Feb-2008        | 31-Dec-2007<br>31-Mar-2008                                      |  |
| LTC_25_S4<br>LTC_S4_OD                            | 50,000.00         | 50,000.00                           | INR<br>29-Feb-2008        | 15-Dec-2007<br>31-Mar-2008                                      |  |
| LTC_26<br>LTC_26_CUSTCCYINR                       | 100,000.00        | 100,000.00                          | INR<br>29-Feb-2008        | 15-Dec-2007<br>31-Mar-2008                                      |  |
|                                                   | *** En            | d of Report ***                     |                           |                                                                 |  |

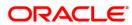

- 5. On the **File** menu, click **Print**.
- 6. The system displays the **Print** dialog box.
- 7. Select the appropriate parameters and click the **OK** button.

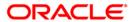

# 2.1.3. Miscellaneous Reports

The miscellaneous report includes the limit revaluated by the system at the end of day.

# **List of Miscellaneous Reports:**

• LM015 - Eod Revaluation Report

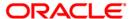

#### LM015 - Eod Revaluation Report

Limits will be revalued when utilization currency is different from Limit Currency. Limit Revaluation is based on the frequency defined in the system. Limits are revalued during EOD on the basis of the latest mid rate between Transaction Currency and Limit Currency. Revaluation of transferred amounts will happen in beneficiary limit. Repayments will take place at the same exchange rate as original transfer.

This is a EOD revaluation report. Each column of the report provides information on Txn Mnemonic, Limit Code, Currency, Limit Currency, Attributable Amount and Action.

# To generate the Eod Revaluation Report

- 1. Access the Report Request (Fast Path: 7775) screen.
- 2. Ensure that the **Adhoc Reports** button is selected.
- 3. Navigate through Limit Management > Miscellaneous > LM015 Eod Revaluation Report.
- 4. The system displays the **LM015 Eod Revaluation Report** screen.

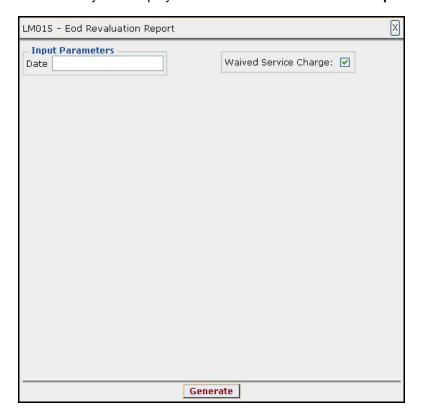

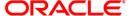

| Field Name            | Description                                                                       |
|-----------------------|-----------------------------------------------------------------------------------|
| Date                  | [Mandatory, dd/mm/yyyy]  The data for which the report is presented. Type a valid |
|                       | The date for which the report is processed. Type a valid process date.            |
| Waived Service Charge | [Optional, Check Box]                                                             |
|                       | Select the check box to waive the service charge.                                 |

- 5. Select the appropriate parameters in the **LM015 Eod Revaluation Report** screen.
- 6. Click the **Generate** button.
- 7. The System displays the message "Report Request Submitted".
- 8. Click the **OK** button.
- 9. The system generates the **Eod Revaluation Report**.

# To view and print the Eod Revaluation Report

- 1. Access the Advice/Report Status Enquiry (Fast Path: 7778) screen.
- 2. Select the check box corresponding to LM015 Eod Revaluation Report.
- 3. Click the View button to view the report.
- 4. The system displays the **Eod Revaluation Report** screen.

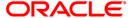

| Bank :999<br>Branch:335<br>Op.Id.:TGARG | 5 DEMO 21-12-2006 |                | Run Date :23-May-2007<br>Run Time : 12:46 AM<br>Report No: LM015/ |                     |        |
|-----------------------------------------|-------------------|----------------|-------------------------------------------------------------------|---------------------|--------|
| Txn Mnemonic                            | Limit Code        | Currency       | Limit Currency                                                    | Attributable Amount | Action |
| REVALUATION                             | LTC_601896_51     | USD            | GBP                                                               | 0.01                | Credit |
| REVALUATION                             | LTC_601896        | USD<br>*** End | GBP<br>of Report ***                                              | 0.01                | Credit |

- 5. On the **File** menu, click **Print**.
- 6. The system displays the **Print** dialog box.
- 7. Select the appropriate parameters and click the **OK** button.

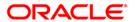

# 2.2. Batch Reports

Batch reports are automatically generated at the end of day or beginning of day. Reports and advices can be requested from the **Report Request** screen. Batch reports can only be generated using the **System Operator** login.

The operator must run the cut-off process at the end of every day, before starting the EOD for that day. This is to ensure that all transactions done through the on-line delivery channels are handed over to a log for batch processing. A fresh log is created for the next day's transactions. Here it is important to note that while the processing date from the point of view of EOD processing is still today, the on-line processing date has moved to the next processing date and the online transactions done after cut-off will be processed in the next day's EOD.

EOD refers to the processing required to be done for each functional module of **FLEXCUBE Retail** as well as some files that are generated for updating data in other LO's. The EOD Client option is used to take care of the system related batch processes of cutoff, BOD, EOD, monthly report generation and printing, file hand off, eligibility of the RP, etc.

Beginning of the Day process opens a new transaction day for the Bank. BOD as a process depends on EOD process for the previous working day. This means, if the EOD is not completed for a day, system will not allow the BOD for the next day to start.

### **List of Batch Reports:**

- Bank Limit Reports
- · Customer Limit Report
- · Miscellaneous Reports

#### **Access**

- Fast Path: EOD10
- Operator Process > EOD/BOD Operations > EOD Processing

#### To generate batch reports

- 1. Take Pre Cutoff Backup before processing the EOD.
- 2. Log in to the **Flexcube Retail** application with a valid System Operator Login ID.
- 3. The **Flexcube Retail** window appears.
- 4. Access the **EOD Client** (Fast Path: EOD10) screen.

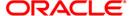

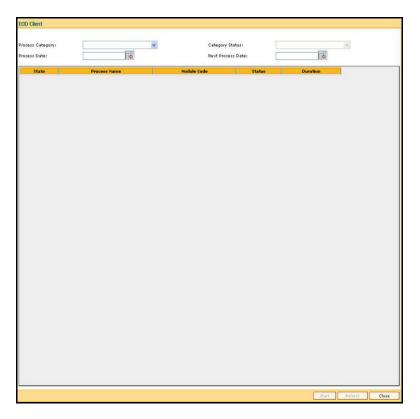

#### Field Name

#### **Description**

#### **Process Category**

[Mandatory, Drop-Down]

The category of the process to be performed.

The options are:

- End of Day: It is a process where a fixed set of shell or functionality are processed. A proper handoff of GL's to FLEXCUBE Corporate, Consolidation etc. is done in the EOD process. Interest related processing, GL Updations, Draw-Down, Sweep-Outs, TD part redemption due to Sweep-In instructions, report related processing are done during the EOD processing.
- Beginning Of Day: It is process where in some predefined functions are processed. The user can login in the system after the BOD is completed. The validation for BOD is that the previous day EOD should be completed. For e.g. TD Maturity, SI Execution etc.
- Cutoff: It is a process where the process date of the system is changed to the next working day as maintained in the bank calendar. All the transactions entered in the system, till the point of cutoff, are picked up for EOD processing. The validation for cutoff is that the previous day BOD should be completed.
- Transfer DB Scripts: This process was used earlier.

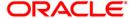

#### Description

- Apply DB Scripts: This process was used earlier.
- Process CIF Handoff: This process is used to download the customers and related tables which are opened in other branch to the base branch of the customer. The validation for CIF handoff is that the previous day BOD should be completed.
- Schedule Extracts: It is a processed to extract specific schedule and to have a proper handoff to the interface.
- MONTHLY STATEMENTS: This process is used to generate the customer monthly statement in order to stream line the time during the actual EOM process. This process is run separately. This process can be run even after the BOD process next day.
- Handoff After EOD: It is a processed to extract specific schedule and to have a proper handoff to the interface.
- Elig Evaluation: It is a processed to evaluate the eligibility of the RVT schemes.
- File Handoff: It is a processed to extract specific schedule and to have a proper handoff to the interface.
- Automatic EFS for Converted Loan: This process is used to close the loan accounts with Automatic EFS Date falling on running day. If running of this process is skipped on a particular day, such accounts falling due for automatic closure on that day will be picked on next working day process. Future dated closure or back dated closure is not be supported. If the automatic closure date falls on a holiday, then such accounts will be picked up on the next working days process. All accounts attempted for such system initiated closure will be marked as Tried for both successful and failure cases. The accounts which are marked as Tried will not be picked up for further retries when the process is attempted at the later dates.
- Mark for Write Off: In this process system displays the "Accounts marked for write off are pending processing. Cannot proceed" message for the account which are marked for write off for which the write off process has not been executed. If there are no accounts marked for write off, FLEXCUBE will start the process of marking accounts for write off based on the parameters defined. The system displays the message "SUCCESS MESSAGE" after the process is completed.
- Automatic Write Off: In this process system displays the "No accounts marked for write off, Cannot Proceed" message if no account is write off for which the write off process. Accounts manually marked for write off will be fully written off irrespective of the present CRR status or the DPD. If the accounts are marked for write off,

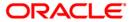

| Field Name        | Description                                                                                                    |
|-------------------|----------------------------------------------------------------------------------------------------|
|                   | <b>FLEXCUBE</b> will write off the accounts if the accounts meet the eligibility criteria as on the date of write off. Accounting entries including off balance sheet entries will be passed by the system pertaining to written off accounts. The system displays the message "SUCCESS MESSAGE" after the process is completed. |
| Category Status   | [Mandatory, Drop-Down]                                                                                                    |
|                   | This field displays the status of the selected category.                                                                                                    |
|                   | The status can be as follows:  • Yet to Start                                                                                                    |
|                   | Started                                                                                                    |
|                   | Aborted                                                                                                    |
|                   | Completed                                                                                                    |
| Process Date      | [Mandatory, dd/mm/yyyy]                                                                                                    |
|                   | This field displays the current process date for the selected process. Select the process date from the calendar.                                                                                                    |
| Next Process Date | [Mandatory, dd/mm/yyyy]                                                                                                    |
|                   | The field displays the next logical working day on which the process has to be run. Select the next process date from the calendar.                                                                                                    |
| Column Name       | Description                                                                                                    |
| State             | [Display]                                                                                                    |
|                   | This field displays a different colour for different process state.                                                                                                    |
|                   | The different colour displayed are:  • Green - Run                                                                                                    |
|                   | Red - Aborted                                                                                                    |
|                   | <ul> <li>Default - Other Status (Complete, Yet to Start)</li> </ul>                                                                                                    |
| Process Name      | [Display]                                                                                                    |
|                   | The name of the different process which are performed.                                                                                                    |
| Module Code       | [Display] The code of the module on which the process is performed.                                                                                                    |

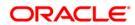

| Column Name | Description                                                                                            |
|-------------|----------------------------------------------------------------------------------------------------|
| Status      | [Display]                                                                                              |
|             | The status of the process performed.                                                                   |
|             | The status can be as follows:                                                                          |
|             | Yet to Start                                                                                           |
|             | <ul> <li>Started</li> </ul>                                                                            |
|             | <ul> <li>Aborted</li> </ul>                                                                            |
|             | <ul> <li>Completed</li> </ul>                                                                          |
| Duration    | [Display]                                                                                              |
|             | This field displays the duration for which the process was running, or when was the process completed. |

- 5. Select Cutoff from the Process Category drop-down list.
- 6. Select the appropriate parameters in the **EOD Client** screen.
- 7. Click the **Start** button to start the cutoff process.
- 8. On successful completion of cutoff process, the system displays the message "Category Successfully Completed".
- 9. Click the **OK** button.
- 10. Select End of Day from the Process Category drop-down list.
- 11. Click the **Start** button to start the EOD process.
- 12. On successful completion of EOD process, the system displays the message "Category Successfully Completed" and saves the reports in a folder in an appropriate location. For e.g. /home/wasadmin/USGapsSTR1/flexcube/host/runarea/rjsout.

**Note**: Once this is done, the operator should logout completely out of the system and login again. After the EOD Console is brought up again, the operator must check the process date displayed at the bottom right hand corner of the status bar below. The date should have moved to the next process date.

- 13. Take POSTEOD Backup for that process date before processing the BOD.
- 14. Select Beginning of Day from the Process Category drop-down list.
- 15. Click the **Start** button to start the EOD process.
- 16. On successful completion of BOD process, the system displays the message "Category Successfully Completed" and saves the reports in a folder in an appropriate location. For e.g. /home/wasadmin/USGapsSTR1/flexcube/host/runarea/risout.
- 17. Click the **OK** button.
- 18. Take POSTBOD Backup after executing the BOD.

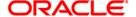

# 2.2.1. Bank Limit Reports

The bank limit reports includes the limit details and exception reports like allocated amount breached for account transactions, currency exceptions, etc.

# **List of Bank Limit Reports:**

- LM001 Allocated Amount Breached Report
- LM007 Bank Level Limit Report
- LM011 Bank Limit Currency Exception Report
- LM016 Bank Limit Updated Check Report
- LM019 Bank Limits Status Report(Parametrised)
- LM019 Bank Limits Status Report(Parametrised)

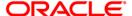

#### **LM001 - Allocated Amount Breached Report**

Allocated amount shows the total amount committed by the bank for a given bank limit. Limits utilized amount and available amount are updated for all account transactions during EOD. The system will generate an exception report for bank limits which are breached during the day for account transactions.

This is an exception report of allocated amount breached for account transactions. Each column of the report provides information about Limit Code, Description, Limit Amount, Allocated Amount, Currency and Breach Amount.

#### **Frequency**

• Daily (EOD)

### To view and print the Allocated Amount Breached Report

- 1. Access the **Report Request** (Fast Path: 7775) screen.
- 2. Select the Batch Reports button.
- 3. Navigate through Limit Management > Bank Limit Reports > LM001 Allocated Amount Breached Report.
- 4. The system displays the LM001 Allocated Amount Breached Report screen.

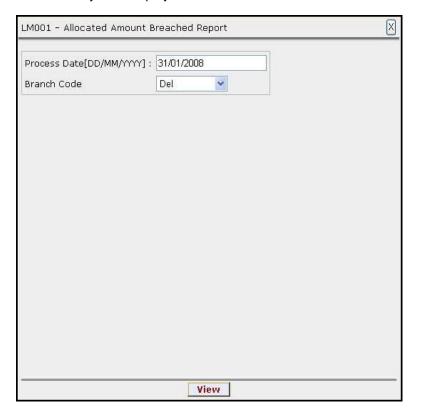

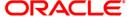

| Field Name                                      | Description                                                                                     |
|-------------------------------------------------|-------------------------------------------------------------------------------------------------|
| Process<br>Date[DD/MM/YYYY]                     | [Mandatory, dd/mm/yyyy]  The date for which the report is processed. Type a valid process date. |
| Branch Code                                     | [Mandatory, Drop-Down]                                                                          |
|                                                 | The code of the branch for which the report needs to be viewed. Select a valid branch code.     |
| <ol><li>Enter the appropriate screen.</li></ol> | priate parameters in the LM001 – Allocated Amount Breached Report                               |

- 6. Click the **View** button to view the report.
- 7. The system displays the Allocated Amount Breached Report screen.

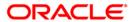

| Bank :335<br>Branch:999<br>Op.Id.:SYSOPER | BANK<br>Office | Allocate    | d Amount Breached Report<br>31-Jan-2008 | Run           | Date :23-May-2007<br>Time :12:46:05AM<br>Oort No :LM001/1 |
|-------------------------------------------|----------------|-------------|-----------------------------------------|---------------|-----------------------------------------------------------|
| Limit Code                                | Description    | on .        |                                         | Limit Amount  | Allocated Amount                                          |
| Currency                                  |                |             |                                         |               | Breach Amount                                             |
| LTB_103<br>INR                            | <br>IND_BRN_99 | 99_LN_LIMIT |                                         | 5,000,000.00  | 252,617,610.00<br>-247,617,610.00                         |
| LTB_101<br>INR                            | INDIA OVER     | RALL LIMIT  |                                         | 10,000,000.00 | 259,504,110.00<br>-249,504,110.00                         |
| LTB_102<br>INR                            | IND-BRN-99     | 99-LIMIT    |                                         | 8,000,000.00  | 254,379,110.00<br>-246,379,110.00                         |
|                                           |                |             | *** End of R                            | eport ***     |                                                           |

- 8. On the **File** menu, click **Print**.
- 9. The system displays the **Print** dialog box.
- 10. Select the appropriate parameters and click the **OK** button.

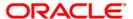

#### LM007 - Bank Level Limit Report

Bank limit setup is done based on the identified risk factors and risk codes. Bank Limit attributes such as Limit Amount, Limit Currency, Minimum and Maximum alert Percentages, Currencies Allowed, Breach Action, Revolving flag are defined for each limit. This EOD report is a list of comprehensive details of bank limits set in the system.

This is a bank level limit report. Each column of the report provides information about Limit Code, Currency, Limit Amount, Available Amount, Start Date, Description, Parent Code, Utilized Amount and End Date.

#### **Frequency**

• Daily (EOD)

### To view and print the Bank Level Limit Report

- 1. Access the **Report Request** (Fast Path: 7775) screen.
- 2. Select the Batch Reports button.
- 3. Navigate through Limit Management > Bank Limit Reports > LM007 Bank Level Limit Report .
- 4. The system displays the **LM007 Bank Level Limit Report** screen.

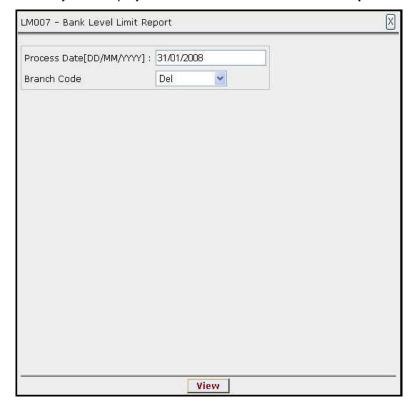

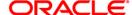

| Field Name                  | Description                                                                                     |
|-----------------------------|-------------------------------------------------------------------------------------------------|
| Process<br>Date[DD/MM/YYYY] | [Mandatory, dd/mm/yyyy]  The date for which the report is processed. Type a valid process date. |
| Branch Code                 | [Mandatory, Drop-Down]                                                                          |
|                             | The code of the branch for which the report needs to be viewed. Select a valid branch code.     |

- 5. Enter the appropriate parameters **LM007 Bank Level Limit Report** screen.
- 6. Click the **View** button to view the report.
- 7. The system displays the Bank Level Limit Report.

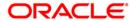

| Bank :2222 DEMO<br>Branch:999 DEMO<br>Op.Id.:333 |              | Bank Level Limit Report<br>10-05-2006 | Run '                           | Run Date :15-Apr-2007<br>Run Time : 12:49 PM<br>Report No: LM007/ |  |  |
|--------------------------------------------------|--------------|---------------------------------------|---------------------------------|-------------------------------------------------------------------|--|--|
| Limit Code<br>Description                        | Currency     | Limit Amount<br>Parent Code           | Available Amou<br>Utilized Amou | nt Start Date<br>nt End Date                                      |  |  |
| LTB_103<br>IND-BRN-999-LN LIMIT                  | INR          | 5,000,000.00                          | -12,602,969.<br>17,602,969.     | 80 15-Dec-2007<br>80 15-Dec-2008                                  |  |  |
| LTB_111<br>IND-BRN999-ISSUER-SBI                 | INR          | 500,000.00                            | 500,000.                        |                                                                   |  |  |
| LT_103_S2<br>IND_BRN_LN_PRODUSD339               | USD          | 5,000.00                              | 5,000.                          | 00 15-Dec-2007<br>00 31-May-2008                                  |  |  |
| LTB_102<br>IND-BRN-999 LIMIT                     | INR          | 8,000,000.00                          | -9,602,969.<br>17,602,969.      | 80 15-Dec-2007<br>80 15-Dec-2008                                  |  |  |
| LTB_108<br>IND-BR999-OD-710-CORP. I              | INR<br>_IMIT | 2,000,000.00                          | 2,000,000.                      | 00 15-Dec-2007<br>00 29-Feb-2008                                  |  |  |
| LTB_104<br>IND-BRN-999-OD LIMIT                  | INR          | 3,000,000.00                          | 3,000,000.                      |                                                                   |  |  |
| LTB_112<br>IND-BRN999-SBI-TC LIMIT               | INR          | 200,000.00                            | 200,000.                        | 00 15-Dec-2007<br>00 29-Feb-2008                                  |  |  |
| LTB_107<br>IND-BRN-999-OD-PROD-712               | USD<br>LIMIT | 50,000.00                             | 50,000.                         |                                                                   |  |  |
| LTB_106<br>IND-BRN999-OD-PROD-710 (              | INR<br>LIMIT | 3,000,000.00                          | 3,000,000.                      | 00 15-Dec-2007<br>00 29-Feb-2008                                  |  |  |
| LTB_109<br>IND-BRN999-SEC-PRIORITY               | INR<br>LIMIT | 1,000,000.00                          | 1,000,000.                      |                                                                   |  |  |
| LTB_110<br>IND-BRN999-SEC-PRIORITY               |              | 500,000.00                            | 500,000.                        | 00 15-Dec-2007<br>00 29-Feb-2008                                  |  |  |
| LT_103_S1<br>IND-BRN_LN_PRROD220                 | INR          | 5,000,000.00                          | 5,000,000.                      |                                                                   |  |  |
|                                                  |              | *** End of Report ***                 |                                 |                                                                   |  |  |

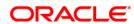

- 8. On the **File** menu, click **Print**.
- 9. The system displays the **Print** dialog box.
- 10. Select the appropriate parameters and click the **OK** button.

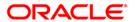

#### LM011 - Bank Limit - Currency Exception Report

Bank limit setup is done based on the identified risk factors and risk codes. Limit Currency is the currency in which limits are tracked. All transactions in other currencies will be converted and reported in the Limit Currency using mid-rate. Currency restriction allows to define the currencies allowed for the setup or transactions under the bank limit. If violated, a currency exception report will be generated during EOD.

This is a report of bank limit currency exception. Each column of the report provides information about Code Account No., Limit Id, Code Task, Type Dr/Cr, Account Currency, Txn Amount, Attributable Amount, Breach Amount, Limit Currency and Txn Currency.

#### **Frequency**

· Daily (EOD)

#### Access

- Fast Path: 7775
- Transaction Processing > Internal Transactions > Reports

#### To view and print the Bank Limit - Currency Exception Report

- 1. Access the **Report Request** (Fast Path: 7775) screen.
- 2. Select the Batch Reports button.
- Navigate through Limit Management > Bank Limit Reports > LM011 Bank Limit Currency Exception Report.
- 4. The system displays the LM011 Bank Limit Currency Exception Report screen.

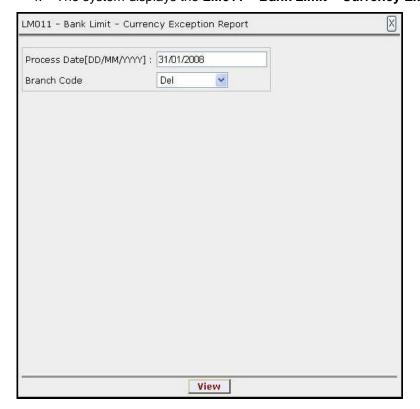

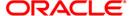

| Field Name                  | Description                                                                                                    |
|-----------------------------|----------------------------------------------------------------------------------------------------|
| Process<br>Date[DD/MM/YYYY] | [Mandatory, dd/mm/yyyy] The date for which the report is processed. Type a valid process date.                       |
| Branch Code                 | [Mandatory, Drop-Down]  The code of the branch for which the report needs to be viewed.  Select a valid branch code. |

- 5. Enter the appropriate parameters in the **LM011 Bank Limit Currency Exception Report** screen.
- 6. Click the **View** button to view the report.
- 7. The system displays the **Bank Limit Currency Exception Report** screen.

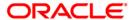

| Bank :335 DEMO B<br>Branch:999 Head O<br>Op.Id.:SYSOPER | BANK<br>Office       | Bank Limit – C<br>15-J | urrency Excep<br>an-2008 | tion Report    | Run                       | Date :19-Apr-2007<br>Time : 9:59:43PM<br>ort No :LM011/1 |
|---------------------------------------------------------|----------------------|------------------------|--------------------------|----------------|---------------------------|----------------------------------------------------------|
| Cod Account No<br>Txn Amount                            | Limit Id<br>Attribut | able Amount            | Code Ta<br>Breac         | sk<br>h Amount | Type DR/C<br>Limit Curren | Account Currency<br>cy Txn Currency                      |
| 09997120000142<br>100,000.00                            | LTB_107              | 1,666.67               | 1008                     | 0.00           | D<br>USD                  | INR<br>INR                                               |
| 09997120000168<br>70,000.00                             | LTB_107              | 1,166.67               | 1001                     | 0.00           | D<br>USD                  | INR<br>INR                                               |
| 09997120000181<br>18,000.00                             | LTB_107              | 300.00                 | 1001                     | 0.00           | D<br>USD                  | INR<br>INR                                               |
| 09997120000181<br>40,000.00                             | LTB_107              | 666.67                 | 1001                     | 0.00           | D<br>USD                  | INR<br>INR                                               |
| 09997120000194<br>30,000.00                             | LTB_107              | 500.00                 | 1008                     | 0.00           | D<br>USD                  | INR<br>INR                                               |
| 09995450000102<br>489,150.00                            | LTB_103              | 489,150.00             | 1415<br>80,85            | 1,013.80       | D INR                     | INR<br>GBP                                               |
| 09995450000102<br>489,150.00                            | LTB_103              | 489,150.00             | 1415<br>81,34            | 0,163.80       | D<br>INR                  | INR<br>GBP                                               |
| 09997120000221<br>50,000.00                             | LTB_107              | 833.33                 | 1001                     | 0.00           | D<br>USD                  | INR<br>INR                                               |
|                                                         |                      |                        | *** End of               | Report ***     |                           |                                                          |

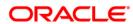

- 8. On the File menu, click Print.
- 9. The system displays the **Print** dialog box.
- 10. Select the appropriate parameters and click the **OK** button.

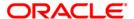

#### LM016 - Bank Limit - Updated Check Report

For Bank Limits, utilized amounts and available amounts are updated for all account transactions during EOD. The default breach action is ignore as the txns are updated on EOD. There is no online validation for bank limits. The system will generate an exception report for bank limits which were breached during the day for account transactions.

This is a bank limit updated check report. Each column of the report provides information about Code Account No., Limit Id, Code Task, Type Dr/Cr, Account Currency, Txn Amount, Attributable Amount, Breach Amount, Limit Currency and Txn Currency.

#### **Frequency**

• Daily (EOD)

#### **Access**

- Fast Path: 7775
- Transaction Processing > Internal Transactions > Reports

#### To view and print the Bank Limit - Updated Check Report

- 1. Access the Report Request (Fast Path: 7775) screen.
- 2. Select the Batch Reports button.
- 3. Navigate through Limit Management > Bank Limit Reports > LM016 Bank Limit Updated Check Report.
- 4. The system displays the LM016 Bank Limit Updated Check Report screen.

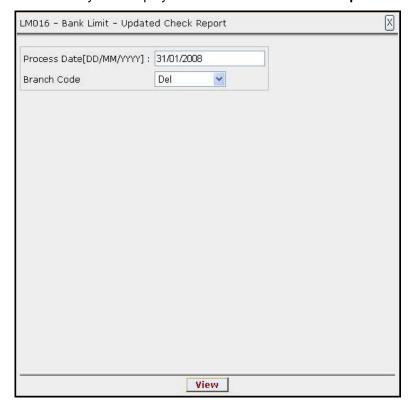

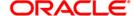

| Field Name                  | Description                                                                                                    |
|-----------------------------|----------------------------------------------------------------------------------------------------|
| Process<br>Date[DD/MM/YYYY] | [Mandatory, dd/mm/yyyy] The date for which the report is processed. Type a valid process date.                      |
| Branch Code                 | [Mandatory, Drop-Down]  The code of the branch for which the report needs to be viewed. Select a valid branch code. |

- 5. Enter the appropriate parameters in **LM016 Bank Limit Updated Check Report** screen.
- 6. Click the **View** button to view the report.
- 7. The system displays the Bank Limit Updated Check Report.

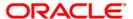

| Bank : 999  <br>Branch: 335<br>Op.Id.:tester | demo<br>demo     | Bank Limit - Updated Check Report<br>11-10-2006 |                   |               | Run Time :12:4/ AM<br>Report No:LM016/ |                                  |  |
|----------------------------------------------|------------------|-------------------------------------------------|-------------------|---------------|----------------------------------------|----------------------------------|--|
| Account No<br>Txn Amount                     | Limit Id<br>Attr | ibutable Amount                                 | Code Tas<br>Breac | k<br>h Amount | Type DR/C<br>Limit Currency            | Account Currency<br>Txn Currency |  |
| 0600215253001<br>100,934.00                  | LTB_102          |                                                 | 1083<br>59,72     |               | D<br>INR                               | INR<br>INR                       |  |
| 0600215253001<br>100,934.00                  | LTB_103          | 100,934.00                                      | 1083<br>22,56     | 8,863.91      | D<br>INR                               | INR<br>INR                       |  |
| 0600106255001<br>60,000.00                   | LTB_101          | 60,000.00                                       | LN521<br>59,64    | 7,362.81      | D<br>INR                               | INR                              |  |
| 0600106255001<br>60,000.00                   | LTB_102          | 60,000.00                                       | LN521<br>59,78    | 2,455.41      | D<br>INR                               | INR<br>INR                       |  |
| 0600106255001<br>60,000.00                   | LTB_103          | 60,000.00                                       | LN521<br>22,62    | 8,863.91      | D<br>INR                               | INR<br>INR                       |  |
| 0600104225001<br>10,313.33                   | LTB_101          | 10,313.33                                       | 1081              | 0.00          | CINR                                   | INR<br>INR                       |  |
| 0600104225001<br>10,313.33                   | LTB_102          | 10,313.33                                       | 1081              | 0.00          | CINR                                   | INR<br>INR                       |  |
| 0600104225001<br>10,313.33                   | LTB_103          | 10,313.33                                       | 1081              | 0.00          | CINR                                   | INR<br>INR                       |  |
| 0600105224001<br>10,424.28                   | LTB_101          | 10,424.28                                       | 1081              | 0.00          | C<br>INR                               | INR                              |  |
| 0600105224001<br>10,424.28                   | LTB_102          | 10,424.28                                       | 1081              | 0.00          | CINR                                   | INR                              |  |
| 0600105224001<br>10,424.28                   | LTB_103          | 10,424.28                                       | 1081              | 0.00          | CINR                                   | INR<br>INR                       |  |
| 0600105224001<br>100.00                      | LTB_101          | 100.00                                          | 3090<br>59,62     | 6,725.20      | D<br>INR                               | INR<br>INR                       |  |
|                                              |                  | *                                               | ** End of R       | eport ***     |                                        |                                  |  |

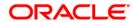

- 8. On the **File** menu, click **Print**.
- 9. The system displays the **Print** dialog box.
- 10. Select the appropriate parameters and click the **OK** button.

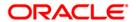

#### LM019 - Bank Limits Status Report(Parametrised)

Bank limit setup is done based on the identified risk factors and risk codes. Bank Limit attributes such as Limit Amount, Limit Currency, Minimum and Maximum alert Percentages, Currencies Allowed, Breach Action, Revolving flag are defined for each limit. This EOD report is a list of comprehensive details of bank limits set in the system with their status.

This is a Bank limit status report generated for the given status. Each column of the report provides information about Limit Code, Currency, Limit Amount, Available Amount, start Date, Description, Utilized Amount, Revision Date and End Date.

#### **Frequency**

Daily (EOD)

#### **Access**

• Fast Path: 7775

• Transaction Processing > Internal Transactions > Reports

#### To view and print the Bank Limits Status Report(Parametrised)

- 1. Access the Report Request (Fast Path: 7775) screen.
- 2. Select the Batch Reports button.
- 3. Navigate through Limit Management > Bank Limit Reports > LM019 Bank Limits Status Report(Parametrised).
- 4. The system displays the LM019 Bank Limits Status Report(Parametrised) screen.

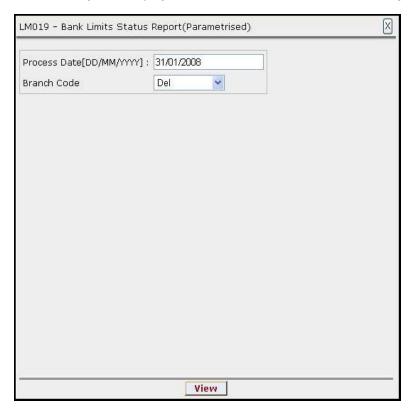

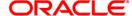

| Field Name                  | Description                                                                                                    |
|-----------------------------|----------------------------------------------------------------------------------------------------|
| Process<br>Date[DD/MM/YYYY] | [Mandatory, dd/mm/yyyy] The date for which the report is processed. Type a valid process date.                      |
| Branch Code                 | [Mandatory, Drop-Down]  The code of the branch for which the report needs to be viewed. Select a valid branch code. |

- 5. Enter the appropriate parameters in **LM019 Bank Limits Status Report(Parametrised)** screen.
- 6. Click the **View** button to view the report.
- 7. The system displays the Bank Limits Status Report(Parametrised).

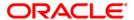

| Bank :335 DEMO BANK Bank<br>Branch:999 Head Office<br>Op.Id.:SVINOTH | <pre>Limits Status Report 15-Feb-2008</pre> | Run Date<br>Run Time<br>Report No | :12:17:57PM |
|----------------------------------------------------------------------|---------------------------------------------|-----------------------------------|-------------|
| Limit Code Currency                                                  | Limit Amount                                | Available Amount                  | Start Date  |
| Description                                                          | Utilized Amount                             | Revision Date                     | End Date    |
| Limits Status: Overdue                                               |                                             |                                   |             |
| LTB_112 INR                                                          | 200,000.00 6,200.00                         | 193,800.00                        | 15-Dec-2007 |
| IND-BRN999-SBI-TC LIMIT                                              |                                             | 12:00:00AM                        | 29-Feb-2008 |
| LTB_106 INR                                                          | 3,000,000.00                                | 3,000,000.00                      | 15-Dec-2007 |
| IND-BRN999-OD-PROD-710 LIMIT                                         |                                             | 12:00:00AM                        | 29-Feb-2008 |
| LTB_107 USD                                                          | 50,000.00                                   | 40,989.23                         | 15-Dec-2007 |
| IND-BRN-999-OD-PROD-712 LIMIT                                        | 9,010.77                                    | 12:00:00AM                        | 29-Feb-2008 |
| LTB_108 INR                                                          | 2,000,000.00                                | 2,000,000.00                      | 15-Dec-2007 |
| IND-BR999-OD-710-CORP. LIMIT                                         |                                             | 12:00:00AM                        | 29-Feb-2008 |
| LTB_110 INR                                                          | 500,000.00                                  | 500,000.00                        | 15-Dec-2007 |
| IND-BRN999-SEC-PRIORITY-IND-SOFTWARE                                 |                                             | 12:00:00AM                        | 29-Feb-2008 |
|                                                                      | *** End of Rep                              | port ***                          |             |

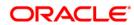

- 8. On the **File** menu, click **Print**.
- 9. The system displays the **Print** dialog box.
- 10. Select the appropriate parameters and click the **OK** button.

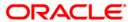

#### LM019 - Bank Limits Status Report(Parametrised)

Bank limit setup is done based on the identified risk factors and risk codes. Bank Limit attributes such as Limit Amount, Limit Currency, Minimum and Maximum alert Percentages, Currencies Allowed, Breach Action, Revolving flag are defined for each limit. This EOD report is a list of comprehensive details of bank limits set in the system with their status.

This is a Bank limit status report generated for the given status. Each column of the report provides information about Limit Code, Currency, Limit Amount, Available Amount, start Date, Description, Utilized Amount, Revision Date and End Date.

#### **Frequency**

• Daily (EOD)

#### **Access**

• Fast Path: 7775

Transaction Processing > Internal Transactions > Reports

#### To view and print the Bank Limits Status Report(Parametrised)

- 1. Access the **Report Request** (Fast Path: 7775) screen.
- 2. Select the Batch Reports button.
- 3. Navigate through Limit Management > Bank Limit Reports > LM019 Bank Limits Status Report(Parametrised).
- 4. The system displays the LM019 Bank Limits Status Report(Parametrised) screen.

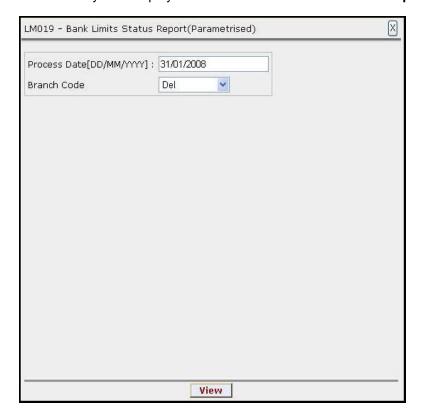

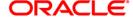

| Field Name                  | Description                                                                                                    |
|-----------------------------|----------------------------------------------------------------------------------------------------|
| Process<br>Date[DD/MM/YYYY] | [Mandatory, dd/mm/yyyy]  The date for which the report is processed. Type a valid process date.                     |
| Branch Code                 | [Mandatory, Drop-Down]  The code of the branch for which the report needs to be viewed. Select a valid branch code. |

- 5. Enter the appropriate parameters in **LM019 Bank Limits Status Report(Parametrised)** screen.
- 6. Click the **View** button to view the report.
- 7. The system displays the Bank Limits Status Report(Parametrised).

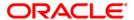

| Bank :335 DEMO BANK Bar<br>Branch:999 Head Office<br>Op.Id.:SVINOTH | nk Limits Status Report<br>15-Feb-2008 | Run Date<br>Run Time<br>Report No | :24-Apr-2007<br>:12:17:57PM<br>:LM019/1 |
|---------------------------------------------------------------------|----------------------------------------|-----------------------------------|-----------------------------------------|
| Limit Code Currency                                                 | Limit Amount                           | Available Amount                  | Start Date                              |
| Description                                                         | Utilized Amount                        | Revision Date                     | End Date                                |
| Limits Status: Overdue                                              |                                        |                                   |                                         |
| LTB_112 INR                                                         | 200,000.00 6,200.00                    | 193,800.00                        | 15-Dec-2007                             |
| IND-BRN999-SBI-TC LIMIT                                             |                                        | 12:00:00AM                        | 29-Feb-2008                             |
| LTB_106 INR                                                         | 3,000,000.00                           | 3,000,000.00                      | 15-Dec-2007                             |
| IND-BRN999-OD-PROD-710 LIMIT                                        |                                        | 12:00:00AM                        | 29-Feb-2008                             |
| LTB_107 USD                                                         | 50,000.00                              | 40,989.23                         | 15-Dec-2007                             |
| IND-BRN-999-OD-PROD-712 LIMIT                                       | 9,010.77                               | 12:00:00AM                        | 29-Feb-2008                             |
| LTB_108 INR                                                         | 2,000,000.00                           | 2,000,000.00                      | 15-Dec-2007                             |
| IND-BR999-OD-710-CORP. LIMIT                                        |                                        | 12:00:00AM                        | 29-Feb-2008                             |
| LTB_110 INR                                                         | 500,000.00                             | 500,000.00                        | 15-Dec-2007                             |
| IND-BRN999-SEC-PRIORITY-IND-SOFTWARE                                |                                        | 12:00:00AM                        | 29-Feb-2008                             |
|                                                                     | *** End of Rep                         | oort ***                          |                                         |

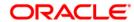

- 8. On the **File** menu, click **Print**.
- 9. The system displays the **Print** dialog box.
- 10. Select the appropriate parameters and click the **OK** button.

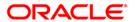

## 2.2.2. Customer Limit Report

The customer limit report includes reports that contain the individual customer limit details, customer group limit details, the limit status, the limit transfers and the exceptions report of limit utilised.

### **List of Customer Limit Reports:**

- LM003 Report of Limits Utilized and Limits Breached
- LM008 Report of Transferred amount O/s
- LM009 Limits under Minimum / Maximum Utilization report
- LM010 Limits Created Modified Report
- LM012 Report Limit Due for Review

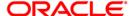

#### LM003 - Report of Limits Utilized and Limits Breached

Using the **Customer Limit Setup** option the bank can setup the process and rules governing the limit management during its life cycle. The bank needs to maintain limits for each customer or a group of customers. In case limit is breached banks can set up various actions like Ignore, Warning, Override, Reject etc. and the transaction status will depend on the Breach action set.

This is a report of customer limit utilised and limits breached. Each column of the report provides information about Limit Code, Currency, Limit Amount, Start Date, End Date, Limit Description, Utilized Amount, Available Amount and Revision Date.

#### **Frequency**

• Daily (EOD)

#### To view and print the Report of Limits Utilized and Limits Breached

- 1. Access the **Report Request** (Fast Path: 7775) screen.
- 2. Select the Batch Reports button.
- 3. Navigate through Limit Management > Customer Limit Report > LM003 Report of Limits Utilized and Limits Breached.
- 4. The system displays the LM003 Report of Limits Utilized and Limits Breached screen.

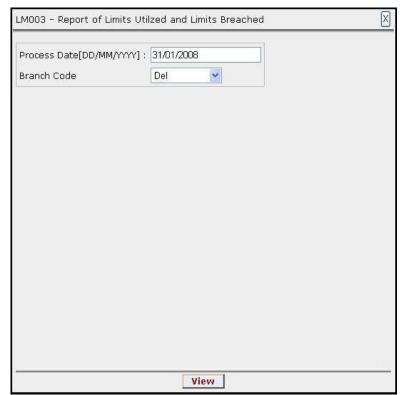

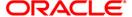

| Field Name                  | Description                                                                                                    |
|-----------------------------|----------------------------------------------------------------------------------------------------|
| Process<br>Date[DD/MM/YYYY] | [Mandatory, dd/mm/yyyy]  The date for which the report is processed. Type a valid process date.                     |
| Branch Code                 | [Mandatory, Drop-Down]  The code of the branch for which the report needs to be viewed. Select a valid branch code. |

- 5. Enter the appropriate parameters in the **LM003 Report of Limits Utilized and Limits Breached** screen.
- 6. Click the **View** button to view the report.
- 7. The system displays the **Report of Limits Utilized and Limits Breached** screen.

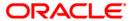

| Bank :335<br>Branch:999<br>Op.Id.SYSOPER | DEMO BANK<br>Head offic | Report of Limit Utilized and Limits<br>29-Feb-2008 |               | Run Date<br>Run Time<br>Report No |                            |
|------------------------------------------|-------------------------|----------------------------------------------------|---------------|-----------------------------------|----------------------------|
| Limit Code                               | currency                | Limit Amount                                       |               | art Date                          |                            |
| Limit Descripti                          | ion                     | Utilized Amount                                    | Available /   | Amount                            | Revision Date              |
| reached Limits                           |                         |                                                    |               |                                   |                            |
| P1_51_1464<br>si_od_1464                 | INR                     | 50,000.00<br>80,598.50                             |               | Jan-2008<br>598.50                | 31-Jan-2010<br>28-Feb-2008 |
| 53_52_BRN<br>53_52_BRN999                | INR                     | 100,000.00<br>114,121.20                           |               | Jan-2008<br>121.20                | 31-Dec-2008<br>15-Feb-2008 |
| LTC_5147_S1<br>LTC_5147_S1_OD            | INR                     | 10,000.00<br>30,221.40                             |               | Jan-2008<br>221.40                | 31-Mar-2008<br>29-Feb-2008 |
| LTC_5183<br>ltc_5183_parent              | INR                     | 20,000.00<br>30,221.40                             |               | Jan-2008<br>221.40                | 31-Mar-2008<br>29-Feb-2008 |
| LTC_5258<br>ltc_5258_parent              | INR                     | 20,000.00<br>30,221.40                             |               | Jan-2008<br>221.40                | 31-Mar-2008<br>29-Feb-2008 |
| LTC_5276<br>ltc_5276_parent              | INR                     | 20,000.00<br>20,065.60                             |               | Feb-2008<br>-65.60                | 31-Mar-2008<br>29-Feb-2008 |
| LTC_5277<br>ltc_5277_parent              | INR                     | 20,000.00<br>20,065.60                             |               | Feb-2008<br>-65.60                | 31-Mar-2008<br>29-Feb-2008 |
| LTC_5326<br>LTC_5326_PARENT              | INR                     | 50,000.00<br>60,000.00                             |               | Feb-2008<br>000.00                | 31-Mar-2008<br>20-Mar-2008 |
| LTC_5330<br>ltc_5330_parent              | INR                     | 50,000.00<br>60,000.00                             |               | Feb-2008<br>000.00                | 31-May-2008<br>01-Apr-2008 |
| PAR_1472<br>par_1472                     | INR                     | 50,000.00<br>55,471.50                             |               | Jan-2008<br>471.50                | 31-May-2008<br>29-Feb-2008 |
| LTC_22<br>LTC_22_DEL_TRNS                | INR                     | 100,000.00<br>151,467.70                           | 15-6<br>-51,4 | Dec-2007<br>467.70                | 31-Mar-2008<br>29-Feb-2008 |
| LTC_63<br>LTC_63_BENF_DEL                | INR                     | 100,000.00 203,155.00                              |               | Dec-2007<br>155.00                | 31-Mar-2008<br>29-Feb-2008 |
| LTC_851<br>LTC_851_PARENT                | INR                     | 20,000.00<br>50,617.80                             |               | Jan-2008<br>617.80                | 31-Mar-2008<br>29-Feb-2008 |
|                                          |                         | www End of Report www                              |               |                                   |                            |

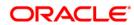

- 8. On the **File** menu, click **Print**.
- 9. The system displays the **Print** dialog box.
- 10. Select the appropriate parameters and click the **OK** button.

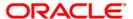

#### LM008 - Report of Transferred amount O/s

In **FLEXCUBE** the repay mode for limit transfer can be set to online or periodic. Online means no specific due date of repayment. The outstanding transfer amount will be repaid on EOD or when the amount is available in the beneficiary limit. Periodic means full repayment will happen on the EOD of due date even if the available amount is zero in the beneficiary limit.

This is a report of customer limits transferred amount. Each column of the report provides information about From Limit Code, From Limit Currency, From Transfer Amount, Repayment Amount, Limit Transfer Date, To Limit Code, To Limit Currency, To Transfer Amount, Periodic Type and Transfer Period.

#### **Frequency**

Daily (EOD)

#### To view and print the Report of Transferred amount O/s

- 1. Access the **Report Request** (Fast Path: 7775) screen.
- 2. Select the Batch Reports button.
- 3. Navigate through Limit Management > Customer Limit Report > LM008 Report of Transferred amount O/s.
- 4. The system displays the **LM008 Report of Transferred amount O/s** screen.

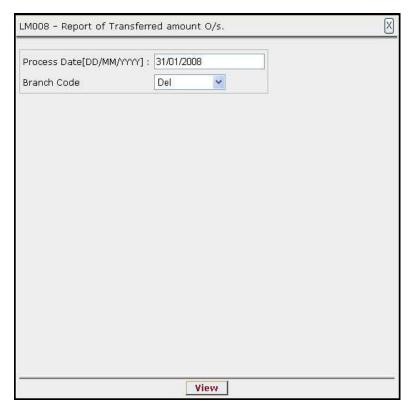

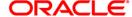

| Field Name                  | Description                                                                                     |
|-----------------------------|-------------------------------------------------------------------------------------------------|
| Process<br>Date[DD/MM/YYYY] | [Mandatory, dd/mm/yyyy]  The date for which the report is processed. Type a valid process date. |
| Branch Code                 | [Mandatory, Drop-Down]                                                                          |
|                             | The code of the branch for which the report needs to be viewed. Select a valid branch code.     |
| 5 Enter the appropriate     | a narameters in the I M008 – Report of Transferred amount O/s                                   |

- 5. Enter the appropriate parameters in the **LM008 Report of Transferred amount O/s** screen.
- 6. Click the **View** button to view the report.
- 7. The system displays the **Report of Transferred amount O/s** screen.

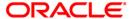

| Bank :335<br>Branch:999<br>Op.Id.: SYSOPER | DEMO BANK<br>Head Office          | Report of Transferred amount<br>01-Jun-2008 | O/s. Run Date :09-May-2007<br>Run Time :10:21:17PM<br>Report No :LM008/1 |
|--------------------------------------------|-----------------------------------|---------------------------------------------|--------------------------------------------------------------------------|
| From Limit Code                            | From Limit Curr<br>To Limit Curre |                                             | Repayment Amount Limit Transfer Date<br>Periodic Type Transfer Period    |
|                                            |                                   | *** No Data Found**                         |                                                                          |

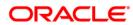

- 8. On the **File** menu, click **Print**.
- 9. The system displays the **Print** dialog box.
- 10. Select the appropriate parameters and click the **OK** button.

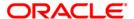

#### LM009 - Limits under Minimum / Maximum Utilization report

Customer Limit Amount is the maximum exposure bank wants to take on a Customer. Limit Currency is the currency in which limit will be tracked. All transactions will be converted and reported in the Limit Currency using mid-rate. If the utilization for the particular limit code is less than or greater than the respective percentages defined, it will trigger this exception report at EOD.

This report is a limits under minimum / maximum utilisation report. Each column of the report provides information about Limit Code, Limit Amount, Alert - Max Limit Amount, Currency, Description, Utilized Amount and Alert - Min Limit Amount.

### **Frequency**

Daily (EOD)

#### To view and print the Limits under Minimum / Maximum Utilization report

- 1. Access the Report Request (Fast Path: 7775) screen.
- 2. Select the Batch Reports button.
- 3. Navigate through Limit Management > Customer Limit Report > LM009 Limits under Minimum / Maximum Utilization report.
- The system displays the LM009 Limits under Minimum / Maximum Utilization report screen.

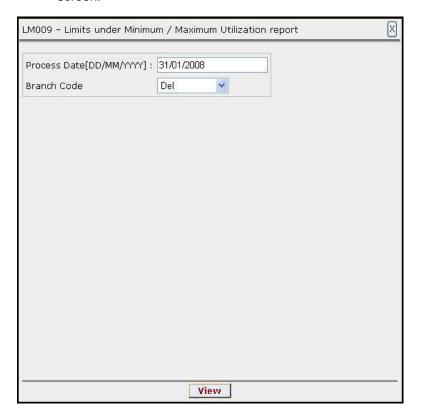

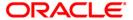

| Field Name                  | Description                                                                                                    |
|-----------------------------|----------------------------------------------------------------------------------------------------|
| Process<br>Date[DD/MM/YYYY] | [Mandatory, dd/mm/yyyy] The date for which the report is processed. Type a valid process date.                      |
| Branch Code                 | [Mandatory, Drop-Down]  The code of the branch for which the report needs to be viewed. Select a valid branch code. |

- 5. Enter the appropriate parameters in the **LM009 Limits under Minimum / Maximum Utilization report** screen.
- 6. Click the **View** button to view the report.
- 7. The system displays the Limits under Minimum / Maximum Utilization report screen.

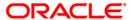

| Bank :335 DEMO BANK Limits und<br>Branch:999 Head Office<br>Op.Id.:SYSOPER | er Minimum / Maximum Utiliza<br>31-Jan-2008 | tion report                      |                          | :23-May-2007<br>:12:46:42AM<br>:LM009/1 |
|----------------------------------------------------------------------------|---------------------------------------------|----------------------------------|--------------------------|-----------------------------------------|
| Limit Code<br>Decsription                                                  | Limit Amount<br>Utilized Amount             | Alert - Max Li<br>Alert - Min Li | mit Amount<br>mit Amount | Currency                                |
| LTB_110                                                                    | 500,000.00                                  | 4                                | 00,000.00                | INR                                     |
| IND_BRN_999_SECT_PRIORITY_LIMIT<br>LTB_111                                 | 500,000.00                                  | 2                                | 50,000.00                | INR                                     |
| IND_BRN_999_ISSUER_CODE<br>LTC_01                                          | 20,000.00                                   |                                  | 20,000.00                | INR                                     |
| ltc_testing<br>LTC_17                                                      | 50,000.00                                   |                                  | 40,000.00                | INR                                     |
| LTC_17_TESTING<br>LTC_600102                                               | 50,000.00<br>60,229.03                      |                                  | 40,000.00                | INR                                     |
| PARENT REVOLVING LOAN LIMIT<br>LTC_600096_S1                               | 50,000.00                                   |                                  | 40,000.00                | INR                                     |
| LTC_96_S1_LN<br>LTC_600104                                                 | 50,000.00<br>50,185.87                      |                                  | 40,000.00                | INR                                     |
| PARENT LIMIT IGNORE<br>LTC_600111                                          | 80,000.00                                   |                                  | 40,000.00                | INR                                     |
| ltc_600111_parent<br>LTC_600117                                            | 80,000.00                                   |                                  | 64,000.00                | INR                                     |
| ltc_600117_parent<br>LTC_6000109_53                                        | 25,000.00<br>85,895.60                      |                                  | 20,000.00                | INR                                     |
| branch limit<br>LTC_600113                                                 | 100,000.00                                  |                                  | 80,000.00                | INR                                     |
| *                                                                          | ** End of Report ***                        |                                  |                          |                                         |

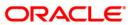

- 8. On the **File** menu, click **Print**.
- 9. The system displays the **Print** dialog box.
- 10. Select the appropriate parameters and click the **OK** button.

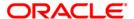

### **LM010 - Limits Created Modified Report**

Customer limits created in the system can be modified or deleted. When the limits are modified, it has to be authorised by the appropriate official. This EOD report provides information about the limits that are modified.

This is a report of customer limits created and modified for the day. Each column of the report provides information about Limit Code, Currency, Limit Amount, Utilized Amount, Start Date, Limit Description, Available Amount and End Date.

### **Frequency**

• Daily (EOD)

### To view and print the Limits Created Modified Report

- 1. Access the **Report Request** (Fast Path: 7775) screen.
- 2. Select the **Batch Reports** button.
- 3. Navigate through Limit Management > Customer Limit Report > LM010 Limits Created Modified Report.
- 4. The system displays the **LM010 Limits Created Modified Report** screen.

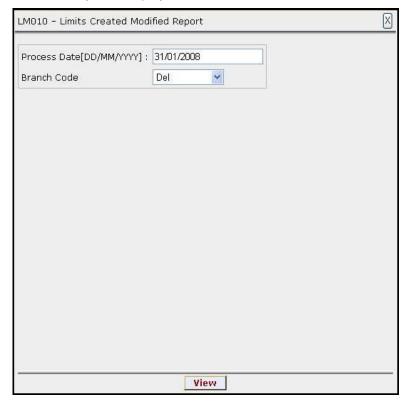

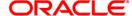

### **Field Description**

| Field Name                  | Description                                                                                     |
|-----------------------------|-------------------------------------------------------------------------------------------------|
| Process<br>Date[DD/MM/YYYY] | [Mandatory, dd/mm/yyyy]  The date for which the report is processed. Type a valid process date. |
| Branch Code                 | [Mandatory, Drop-Down]                                                                          |
|                             | The code of the branch for which the report needs to be viewed. Select a valid branch code.     |

- 5. Enter the appropriate parameters in the **LM010 Limits Created Modified Report** screen.
- 6. Click the **View** button to view the report.
- 7. The system displays the Limits Created Modified Report screen.

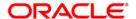

|        |                     |                                           | http://www.coccountart | :19-May-2007<br>:10:36:38AM<br>:LM010/1 |
|--------|---------------------|-------------------------------------------|------------------------|-----------------------------------------|
| Currer | ncy Limit Amount    | Utilized<br>Available                     | Amount<br>Amount       | Start Date<br>End Date                  |
|        |                     |                                           |                        |                                         |
|        | WWW No Data Found&W |                                           |                        |                                         |
|        | Curren              | Currency Limit Amount *** No Data Found** | Available              | Available Amount                        |

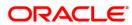

- 8. On the **File** menu, click **Print**.
- 9. The system displays the **Print** dialog box.
- 10. Select the appropriate parameters and click the **OK** button.

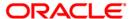

### LM012 - Report - Limit Due for Review

Customer limits are set up with start date, revision date and end date. Revision date is the date on which the bank wants the limit to be reviewed. This ad hoc report generated for the given number of due days provides the information to the branch about the limit codes that are due for review.

This is a report of limit due for review for the given number of due days. Each column of the report provides information about Limit Code, description, Limit Amount, Utilized Amount, Currency, Start Date, Available Amount, Revision Date and End Date.

### **Frequency**

• Daily (EOD)

#### **Access**

• Fast Path: 7775

• Transaction Processing > Internal Transactions > Reports

### To view and print the Report - Limit Due for Review

- 1. Access the Report Request (Fast Path: 7775) screen.
- 2. Select the Batch Reports button.
- 3. Navigate through Limit Management > Customer Limit Report > LM012 Report Limit Due for Review.
- 4. The system displays the **LM012 Report Limit Due for Review** screen.

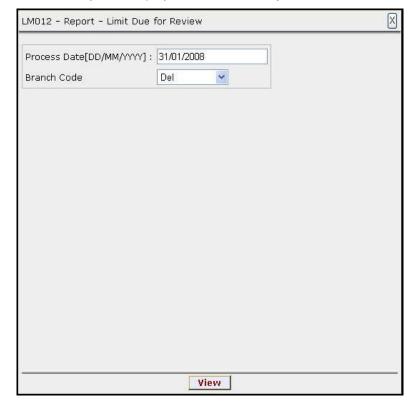

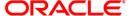

## **Field Description**

| Field Name                  | Description                                                                                                    |
|-----------------------------|----------------------------------------------------------------------------------------------------|
| Process<br>Date[DD/MM/YYYY] | [Mandatory, dd/mm/yyyy] The date for which the report is processed. Type a valid process date.                      |
| Branch Code                 | [Mandatory, Drop-Down]  The code of the branch for which the report needs to be viewed. Select a valid branch code. |

- 5. Enter the appropriate parameters in the **LM012 Report Limit Due for Review** screen.
- 6. Click the **View** button to view the report.
- 7. The system displays the **Report Limit Due for Review** screen.

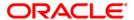

| Bank :999 DEMO2 Re<br>Branch:999 DEMO2<br>Op.Id.:TAJYA |              | ort - Limit Due for Review<br>07-08-2006 | Run Date :15-Apr-2007<br>Run Time : 04:05 PM<br>Report No: LM012/ |                            |  |
|--------------------------------------------------------|--------------|------------------------------------------|-------------------------------------------------------------------|----------------------------|--|
| LImit Code                                             | Limit Amount | Utilize Amount                           | Currency                                                          | End Date                   |  |
| Discription                                            |              | Available Amount                         | Start Date                                                        | Revision Date              |  |
| LTC_74                                                 | 100,000.00   | 0.00                                     | INR                                                               | 31-Jan-2008                |  |
| ltc_74_parent                                          |              | 100,000.00                               | 31-Dec-2007                                                       | 15-Jan-2008                |  |
| LTC_39_51<br>LTC_39_0D_2_MON                           | 100,000.00   | 100,000.00                               | INR<br>15-Dec-2007                                                | 15-Feb-2008<br>15-Jan-2008 |  |
| LTC_65_S1                                              | 50,000.00    | 0.00                                     | INR                                                               | 15-Feb-2008                |  |
| LTC_65_S1_2_MON                                        |              | 50,000.00                                | 15-Dec-2007                                                       | 15-Jan-2008                |  |
|                                                        |              | *** End of Report ***                    |                                                                   |                            |  |

- 8. On the **File** menu, click **Print**.
- 9. The system displays the **Print** dialog box.
- 10. Select the appropriate parameters and click the **OK** button.

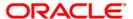

# 2.2.3. Miscellaneous Reports

The miscellaneous report includes the limit revaluated by the system at the end of day.

# **List of Miscellaneous Reports:**

• LM015 - Eod Revaluation Report

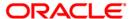

### LM015 - Eod Revaluation Report

Limits will be revalued when utilization currency is different from Limit Currency. Limit Revaluation is based on the frequency defined in the system. Limits are revalued during EOD on the basis of the latest mid rate between Transaction Currency and Limit Currency. Revaluation of transferred amounts will happen in beneficiary limit. Repayments will take place at the same exchange rate as original transfer.

This is a EOD revaluation report. Each column of the report provides information on Txn Mnemonic, Limit Code, Currency, Limit Currency, Attributable Amount and Action.

### **Frequency**

• Daily (EOD)

#### **Access**

• Fast Path: 7775

• Transaction Processing > Internal Transactions > Reports

### To view and print the Eod Revaluation Report

- 1. Access the **Report Request** (Fast Path: 7775) screen.
- 2. Select the **Batch Reports** button.
- 3. Navigate through Limit Management > Miscellaneous Reports > LM015 Eod Revaluation Report.
- 4. The system displays the **LM015 Eod Revaluation Report** screen.

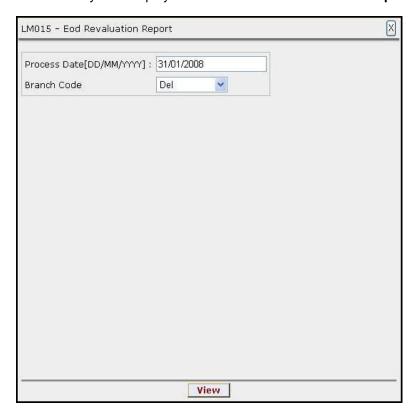

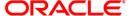

## **Field Description**

| Field Name                | Description                                                                                                    |
|---------------------------|----------------------------------------------------------------------------------------------------|
| Process Date[DD/MM/YYYY]: | [Mandatory, dd/mm/yyyy] The date for which the report is processed. Type a valid process date.                       |
| Branch Code               | [Mandatory, Drop-Down]  The code of the branch for which the report needs to be viewed.  Select a valid branch code. |

- 5. Select the appropriate parameters **LM015 Eod Revaluation Report** screen.
- 6. Click the **View** button to view the report.
- 7. The system displays the **Eod Revaluation Report screen**.

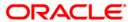

| Bank :999<br>Branch:335<br>Op.Id.:TGARG | DEMO<br>DEMO  | Eod Revaluation (<br>21-12-2006 | Run Date :23-May-2007<br>Run Time : 12:46 AM<br>Report No: LM015/ |                     |        |
|-----------------------------------------|---------------|---------------------------------|-------------------------------------------------------------------|---------------------|--------|
| Txn Mnemonic                            | Limit Code    | Currency                        | Limit Currency                                                    | Attributable Amount | Action |
| REVALUATION                             | LTC_601896_51 | USD                             | GBP                                                               | 0.01                | Credit |
| REVALUATION                             | LTC_601896    | USD<br>*** End                  | GBP<br>of Report ***                                              | 0.01                | Credit |

- 8. On the **File** menu, click **Print**.
- 9. The system displays the **Print** dialog box.
- 10. Select the appropriate parameters and click the **OK** button.

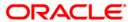

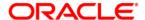

Oracle FLEXCUBE

Limit Management Reports Manual

January 2012

Version Number: 4.0.0.0.0\$HDFCIN\_R15

Oracle Financial Services Software Limited

i-flex Annexe,

Nirlon Compound

Off. Western Express Highway

Mumbai 400 063

India

Worldwide Inquiries:

Phone: +91- 022- 6718 7000 Fax: +91- 022- 6718 9217

http://www.oracle.com/us/industries/financial-services//

Copyright © 2012

Oracle and/or its affiliates. All rights reserved.

This document is provided for information purposes only and the contents hereof are subject to change without notice. The references to the product name like **FLEXCUBE**, **FLEXCUBE** Retail and **FCR** are implied as **Oracle FLEXCUBE**. This document is not warranted to be error-free, nor subject to any other warranties or conditions, whether expressed orally or implied in law, including implied warranties and conditions of merchantability or fitness for a particular purpose. We specifically disclaim any liability with respect to this document and no contractual obligations are formed either directly or indirectly by this document. This document may not be reproduced or transmitted in any form or by any means, electronic or mechanical, for any purpose, without our prior written permission. Oracle is a registered trademark of Oracle Corporation and/or its affiliates. Other names may be trademarks of their respective owners.

SOFTWARE, HARDWARE, COMPLETE.

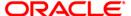